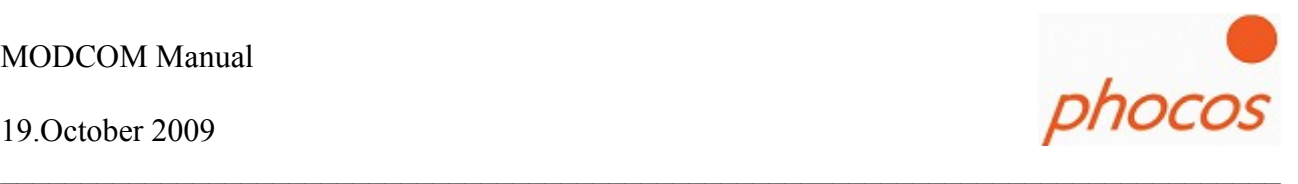

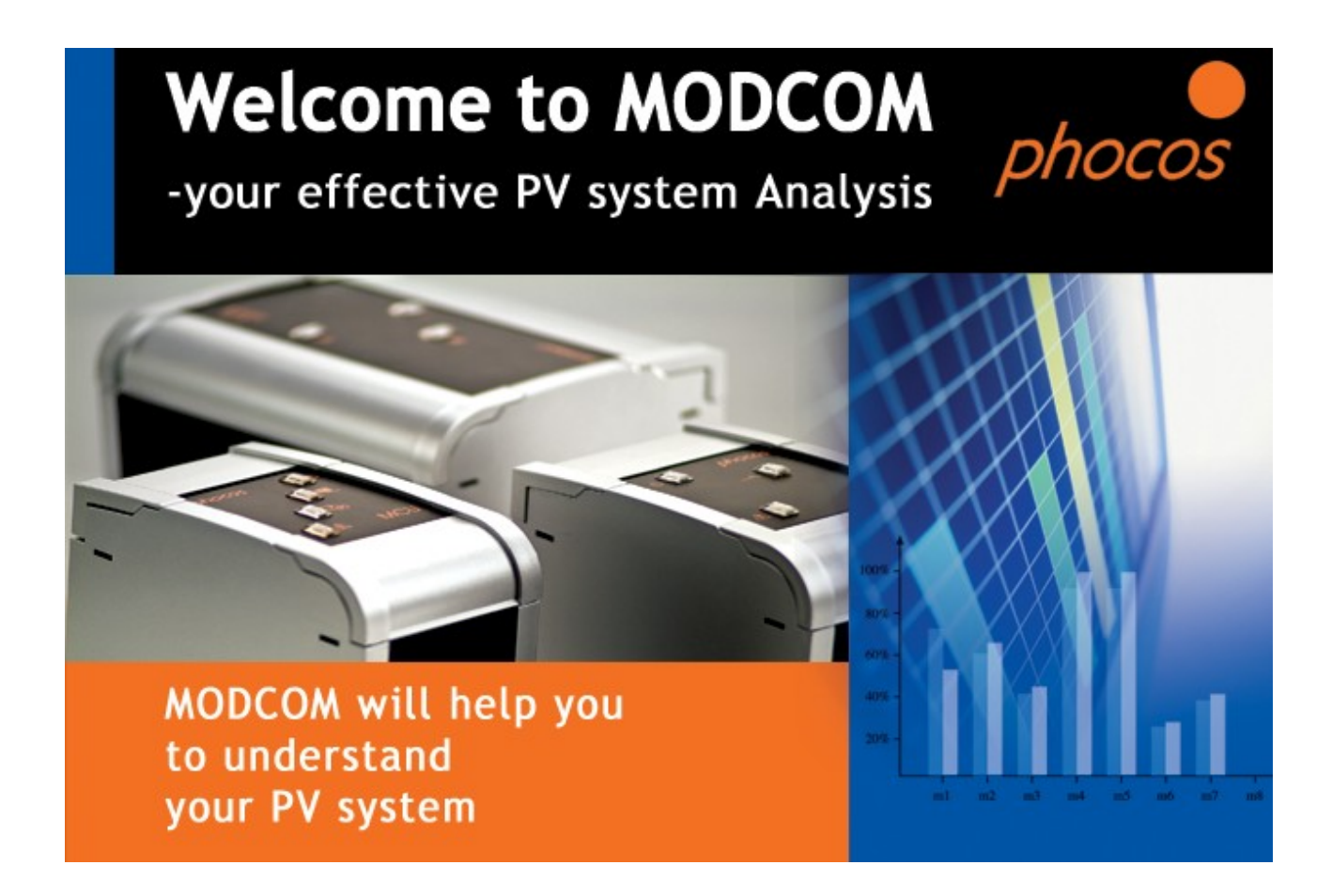

# MODCOM Manual

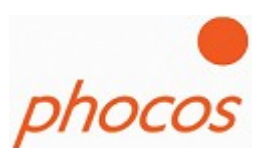

## **Table of Contents**

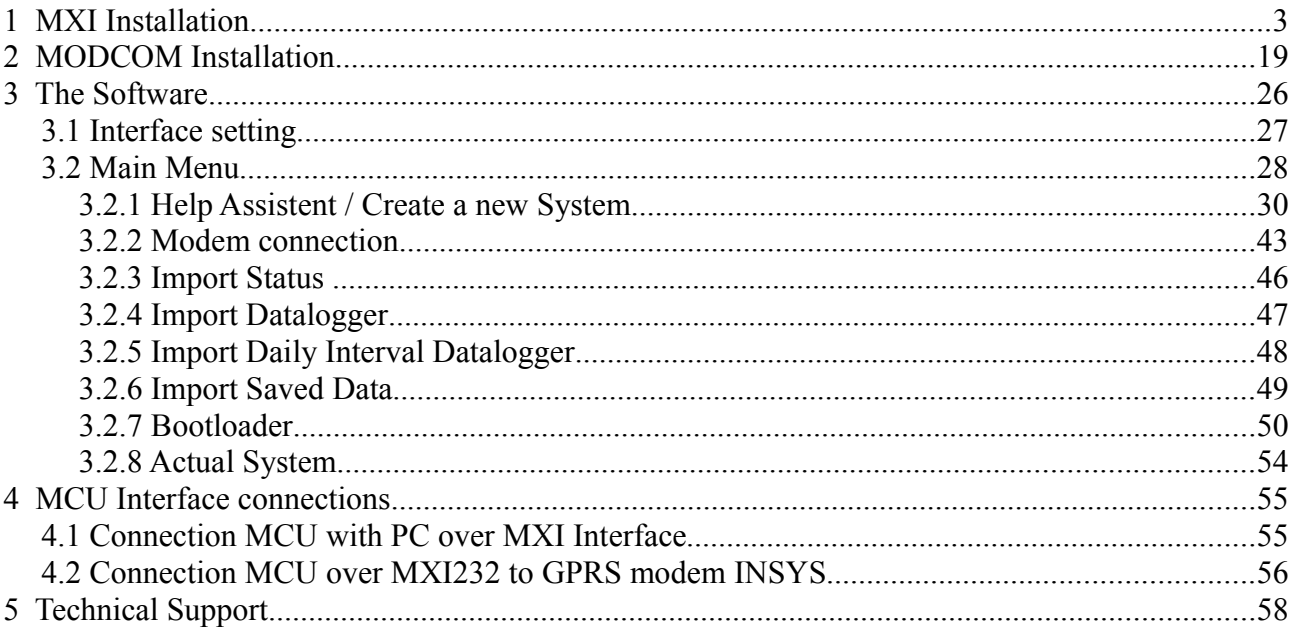

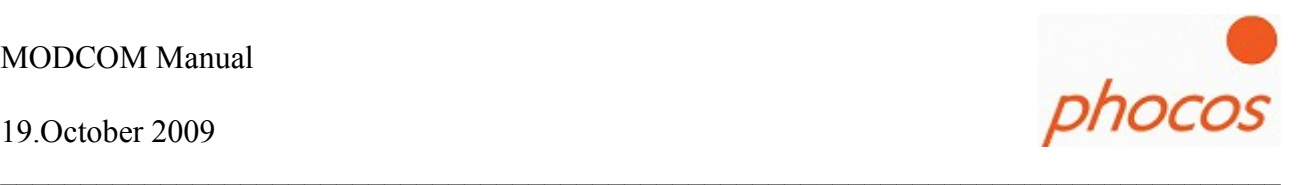

## **1 MXI Installation**

Connect MXI to a vacant USB Port on your PC.

The following window should appear.

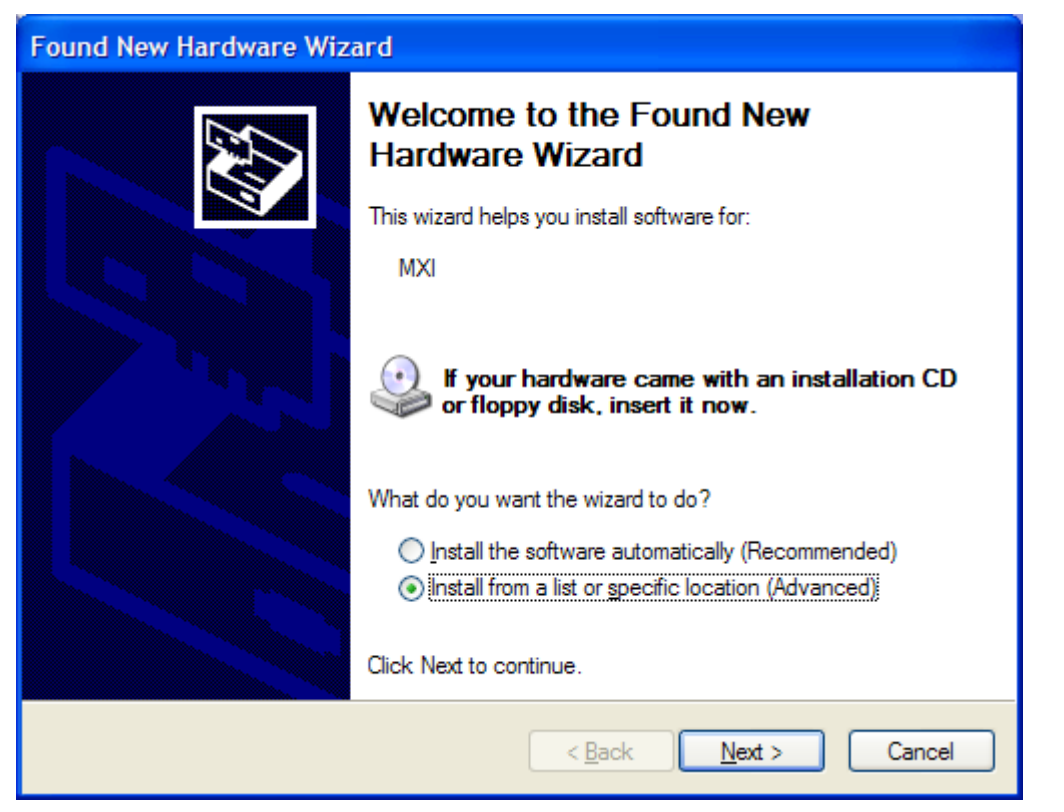

Choose "Install from a list or specific location (Advanded)".

Press, Next"

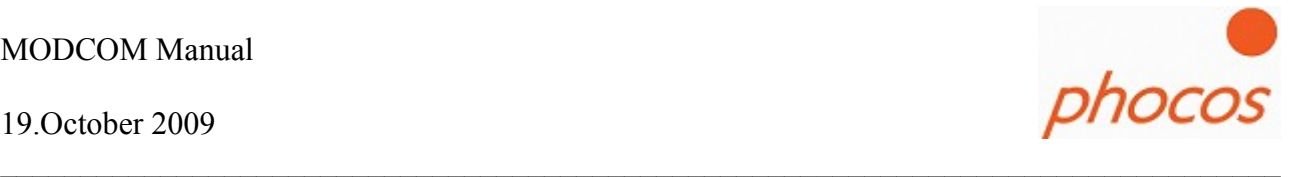

In the next window press "Don't search. I will choose the driver to install"

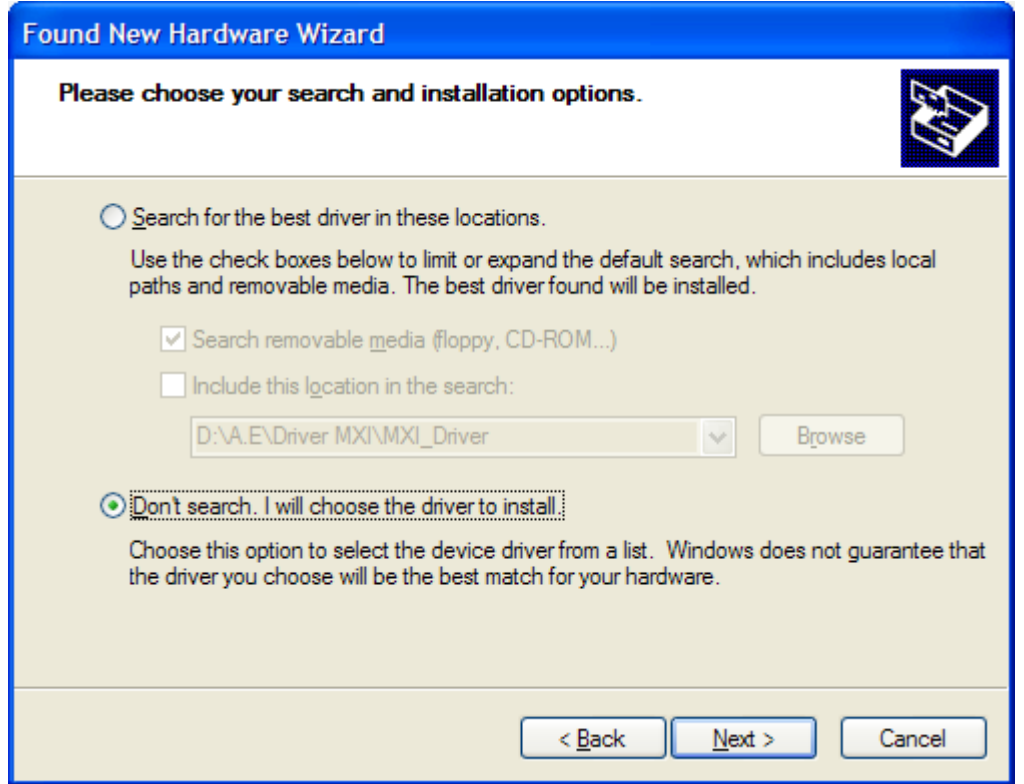

Press "Next".

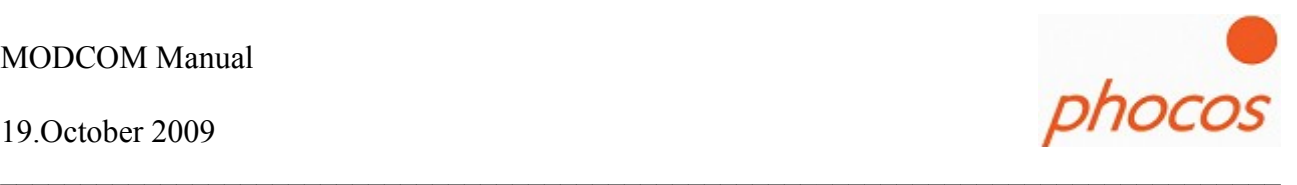

In the next window press "Have Disk ..."

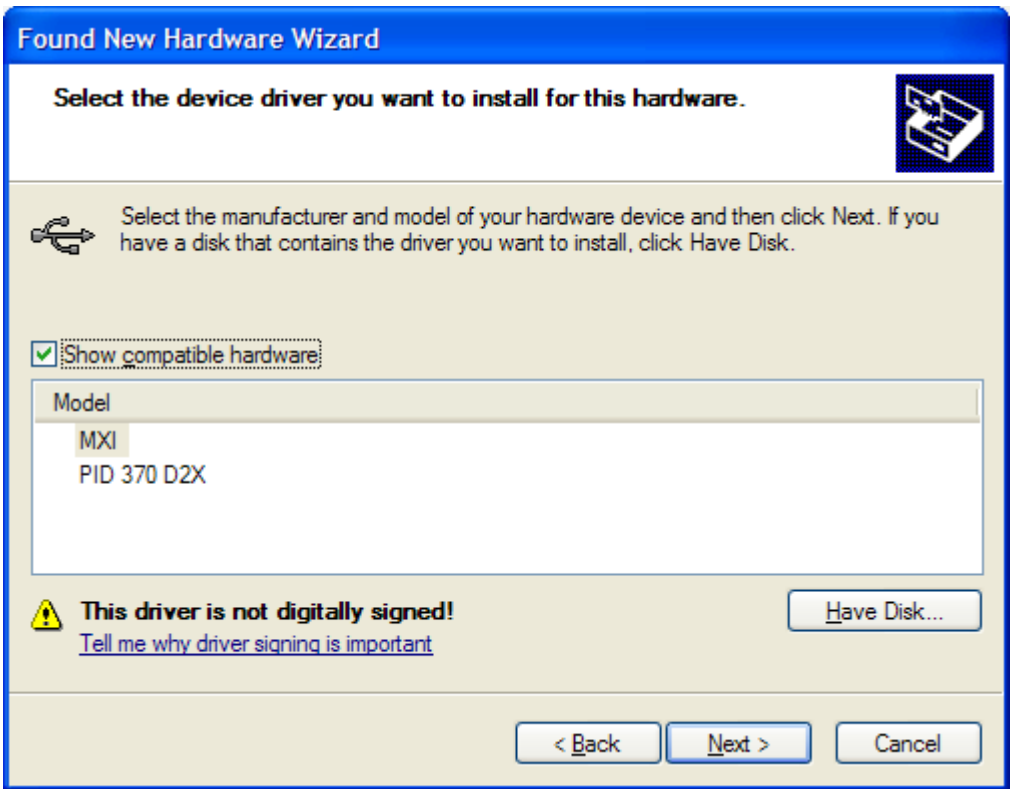

Press "Browse" in the next window.

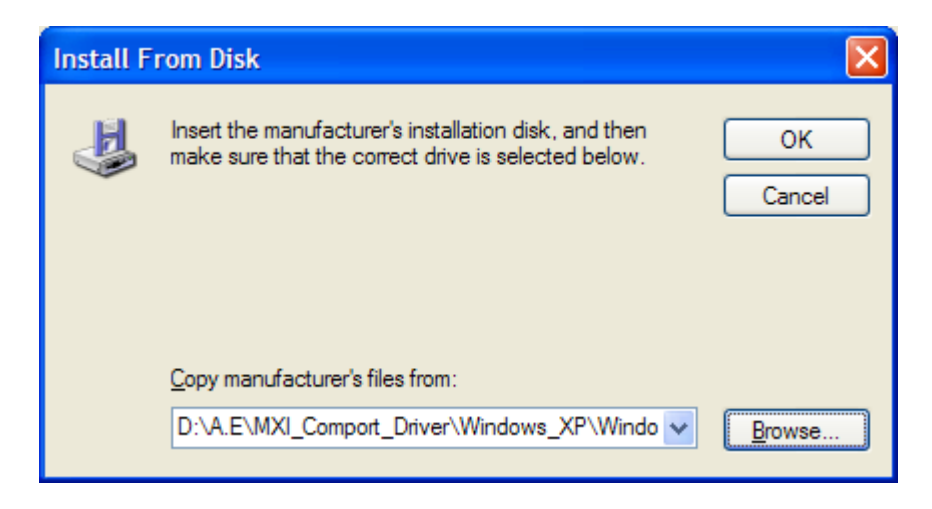

19.October 2009

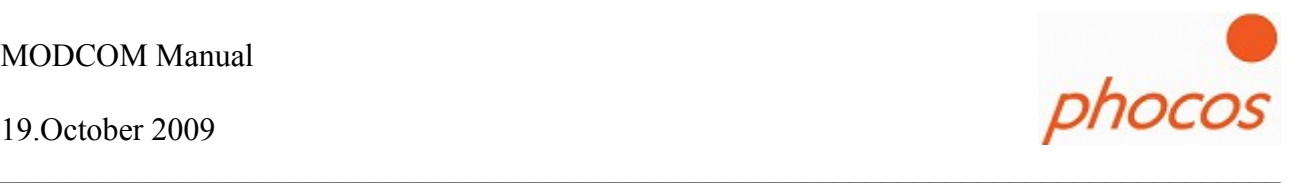

<u>न्नार</u> **Locate File**  $\vee$  000  $\blacksquare$ Look in: Windows\_XP TSERMOU.INF **S**FTDIBUS.INF **EFTDIPORT.INF** My Recent Documents Desktop My Documents My Computer File name: **FTDIBUS.INF** Y  $Qpen$ Files of type: Cancel Setup Information (\*.inf)  $\checkmark$ My Network

Choose in the folder "Driver MXI" ..operating system.. the file FTIBUS.INF

Press "Open".

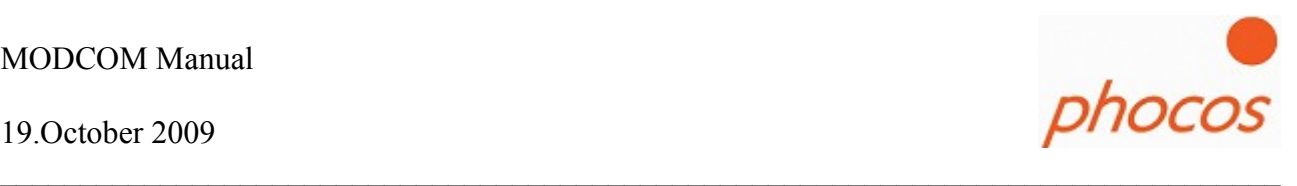

The following message you could ignore.

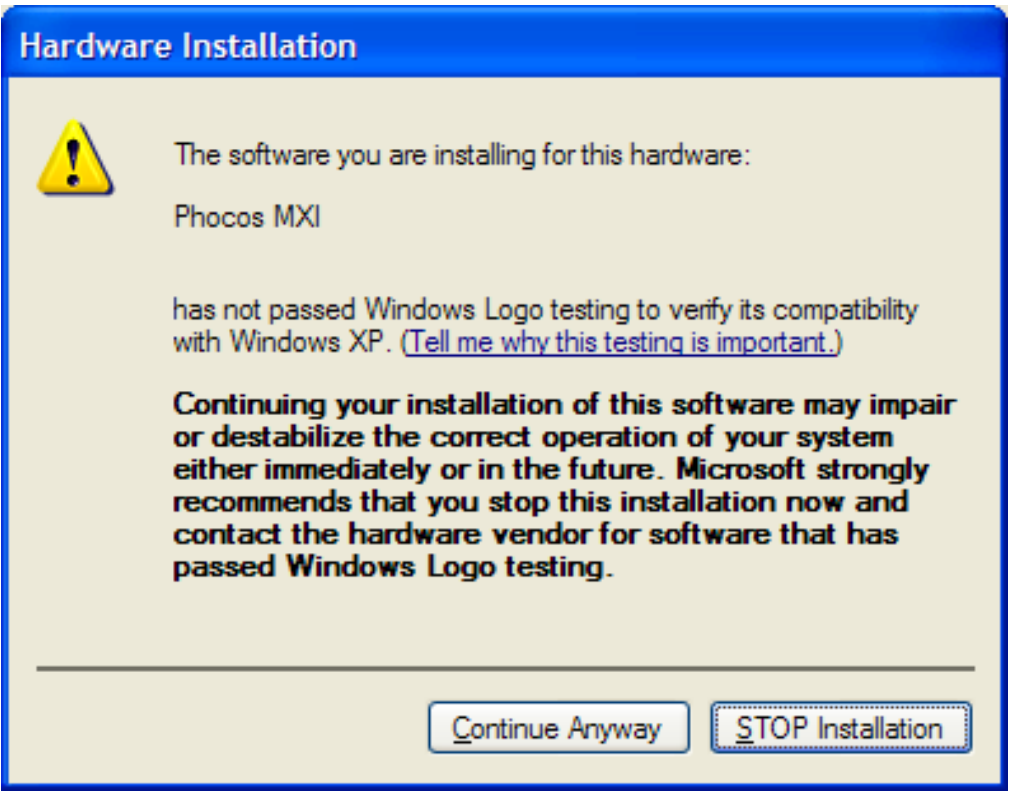

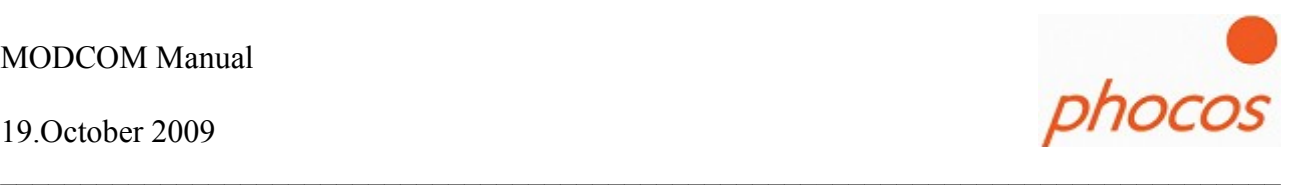

The driver would installed now.

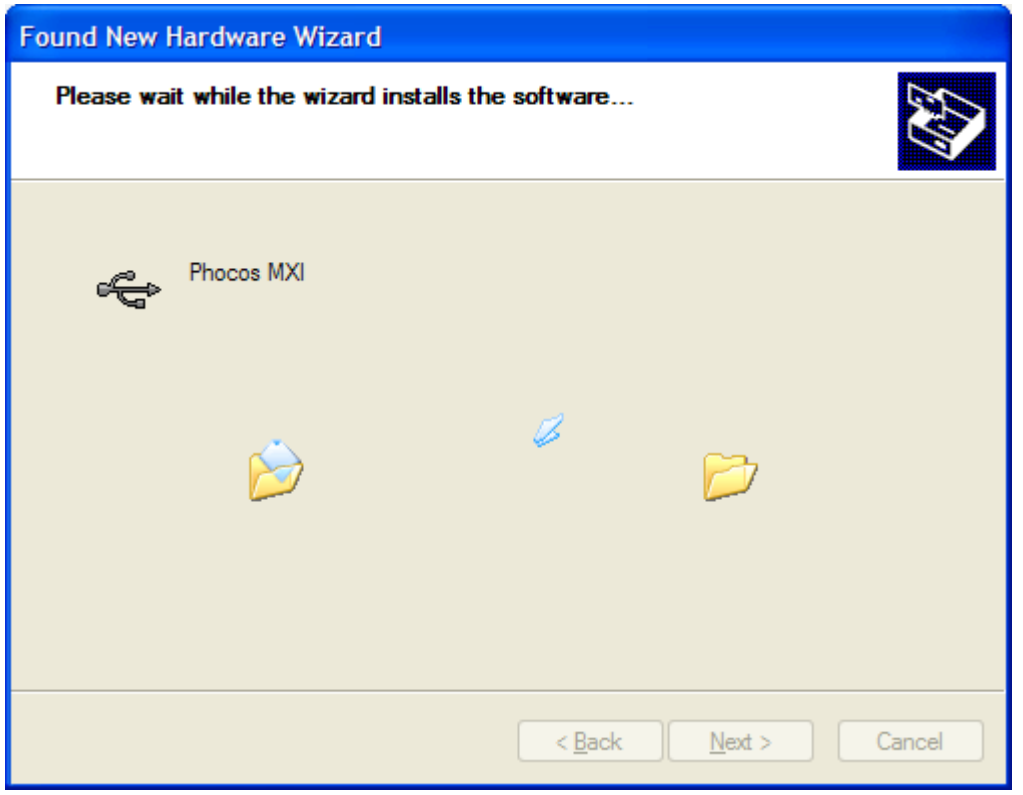

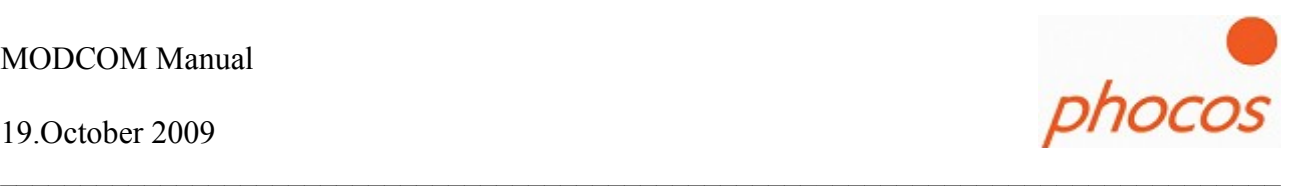

The first driver is successfully installed now when the following window would shown to you.

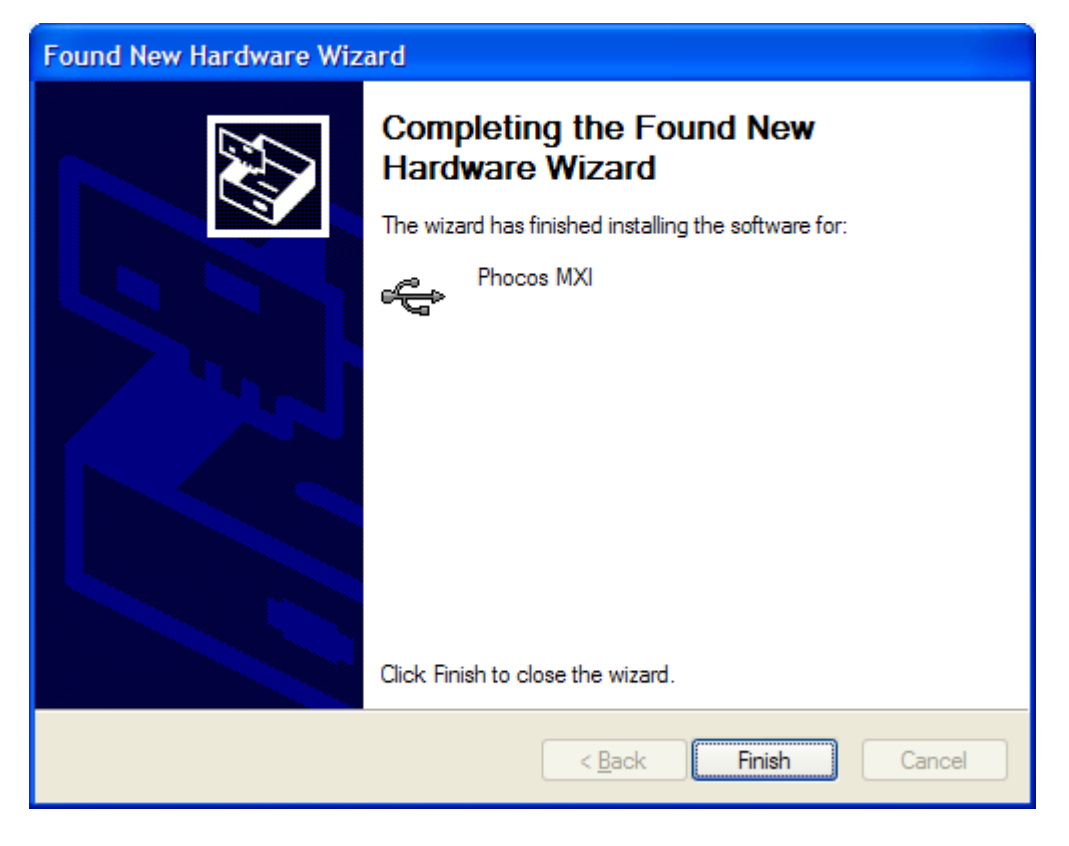

Click on "Finish". Now the second driver must be installed which create the Virtual Comport which is used to communicate with Modcom.

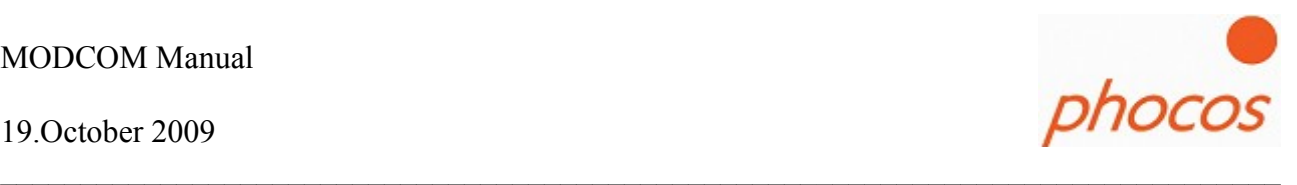

When the next window appears click on "Install from a list or specific location (Advanced)"

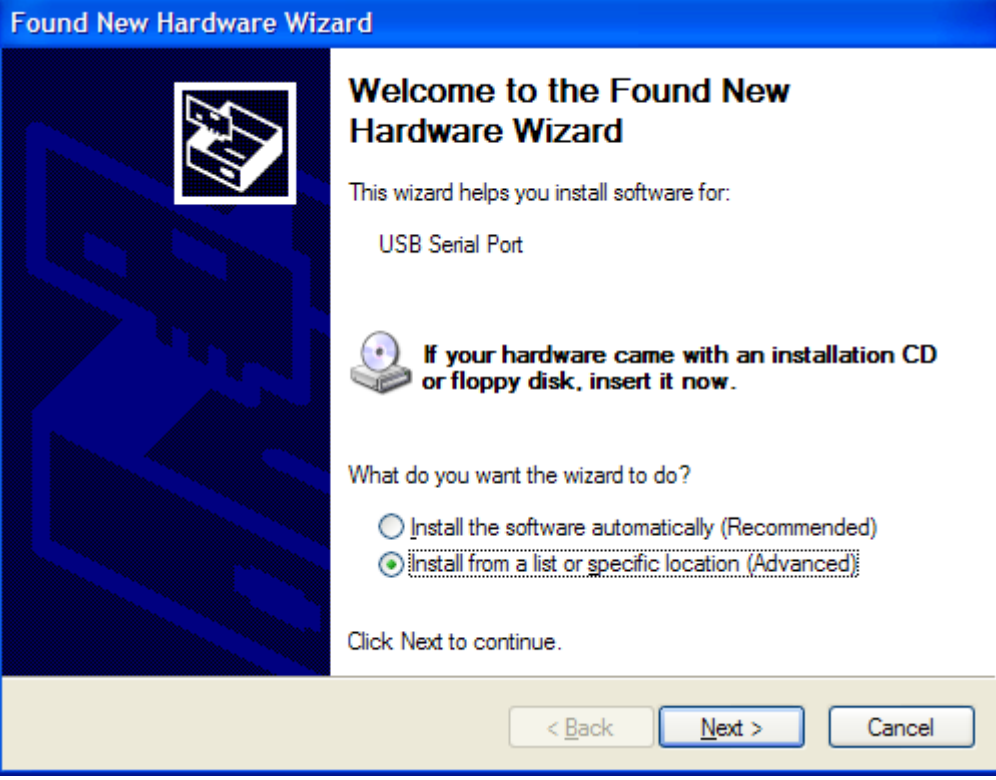

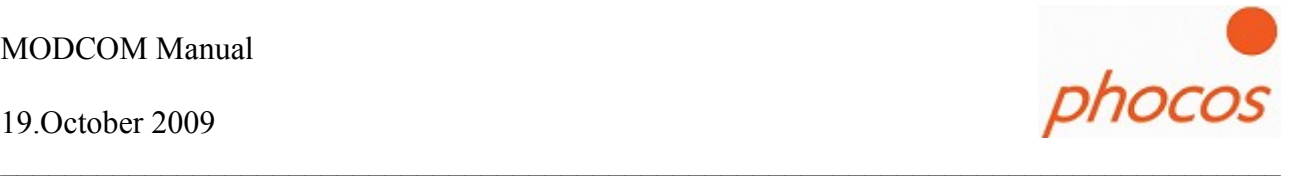

In the next window click on: "Don't search. I will choose the driver to install"

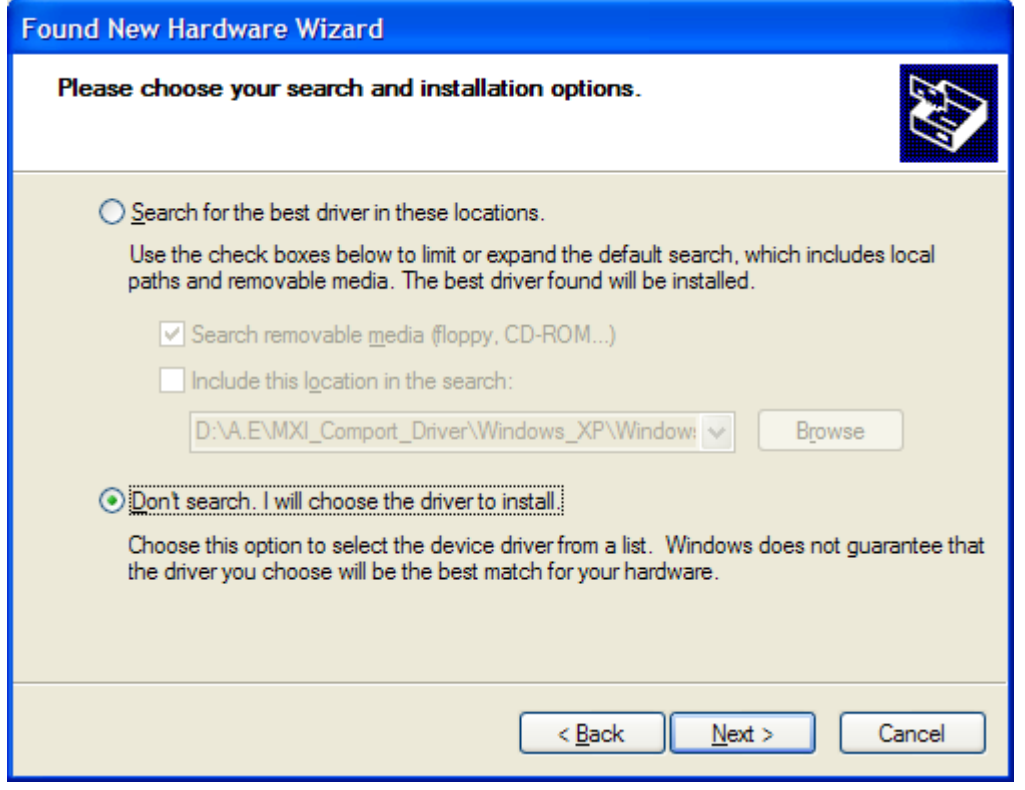

19.October 2009

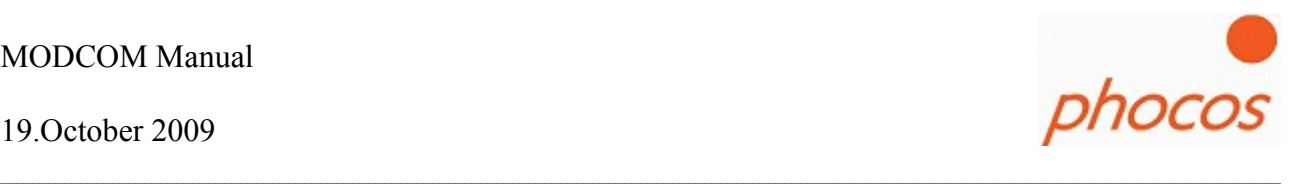

Choose "Show All Devices".

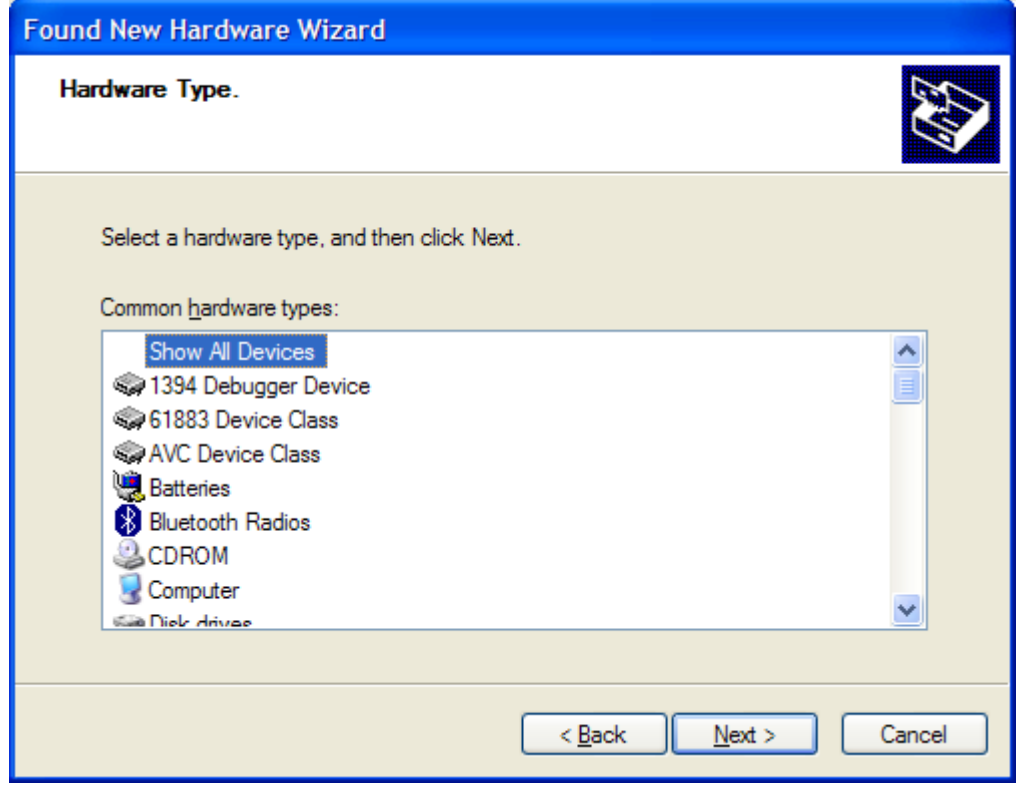

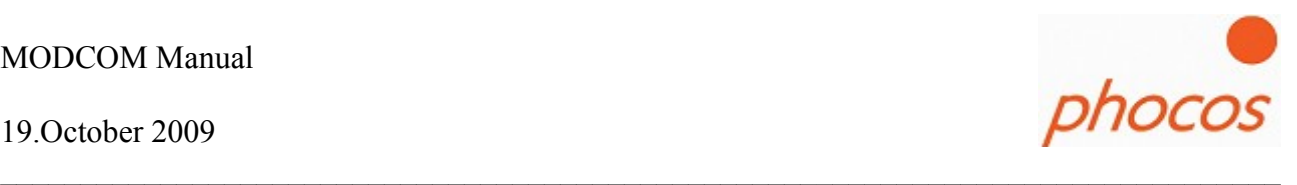

Click on "Have Disk..."

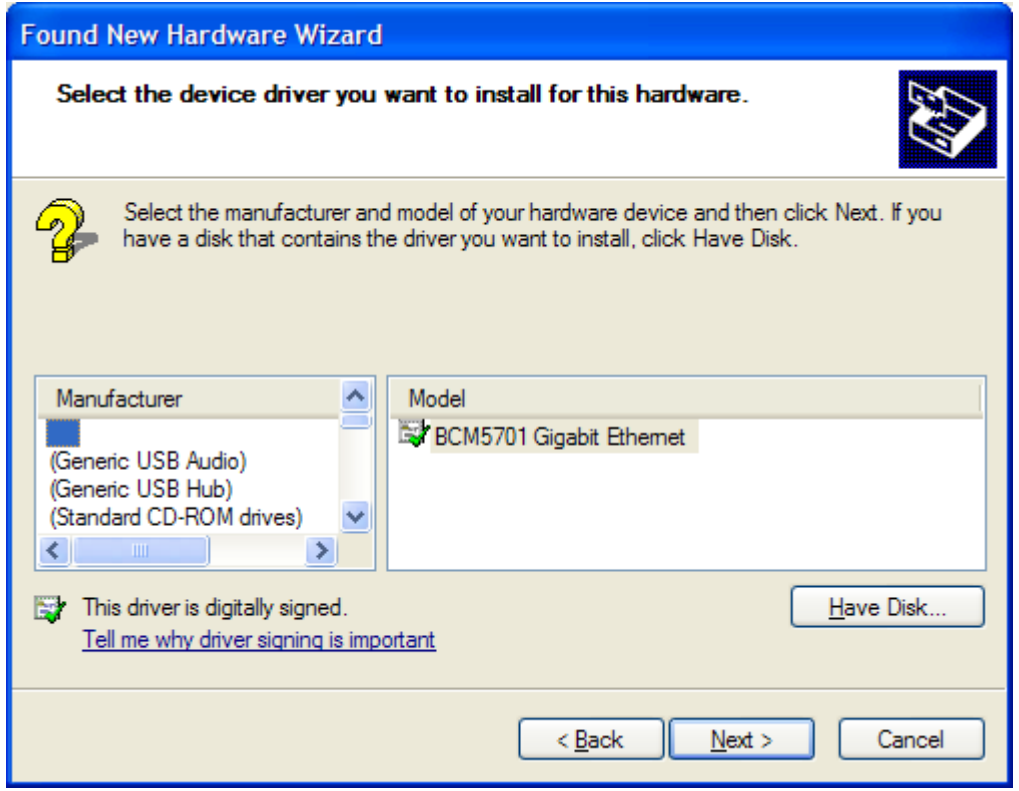

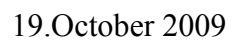

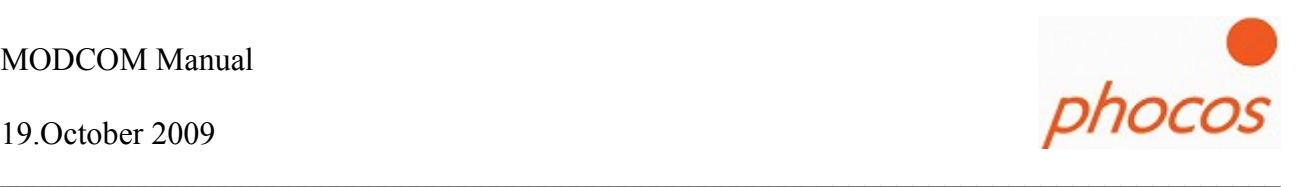

Click on "Have Disk ..."

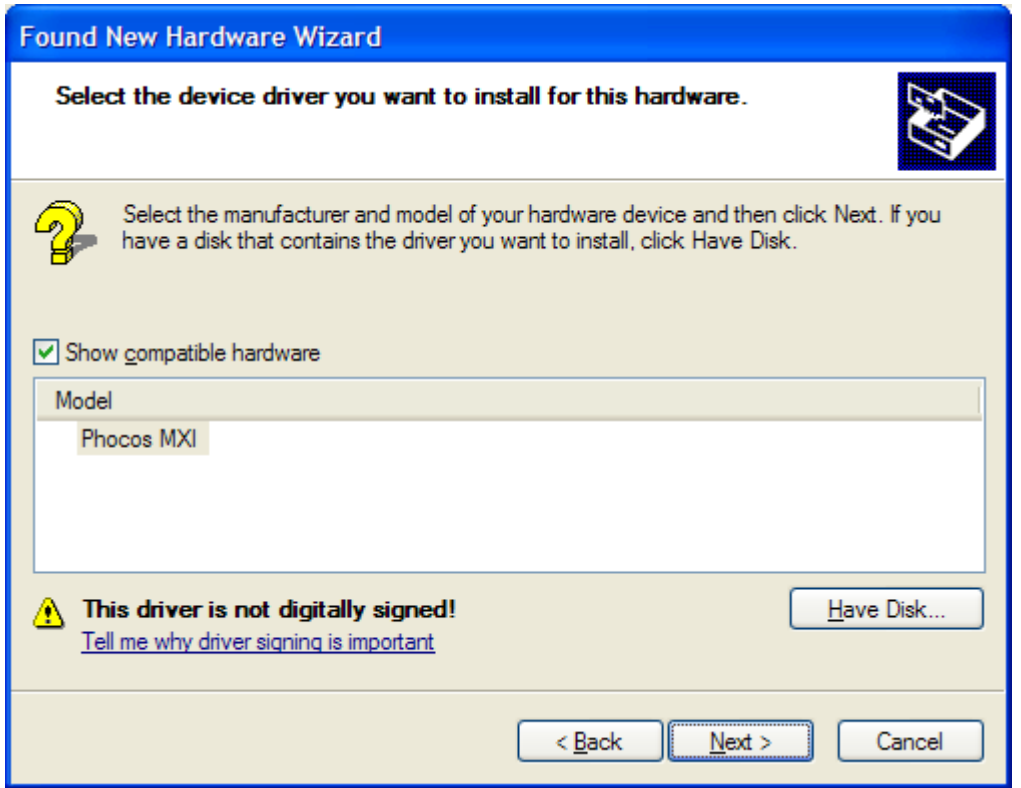

Press "Browse"

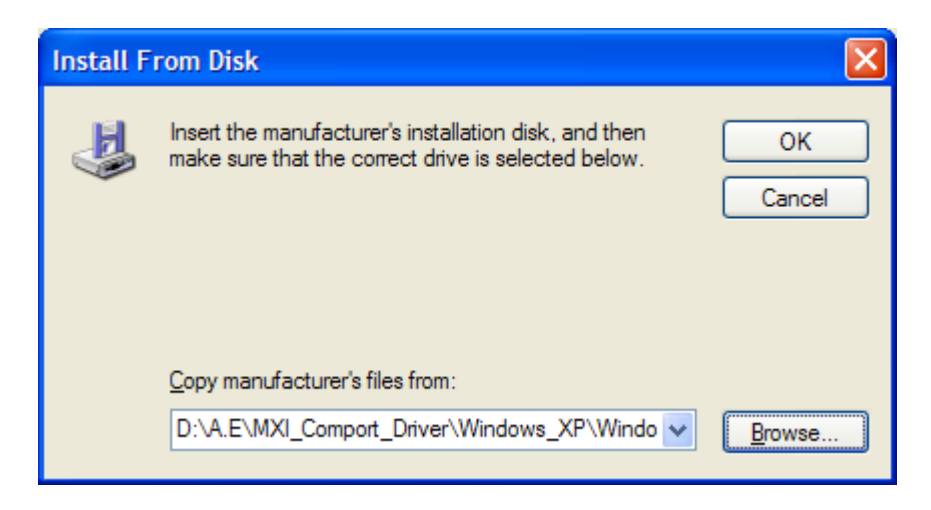

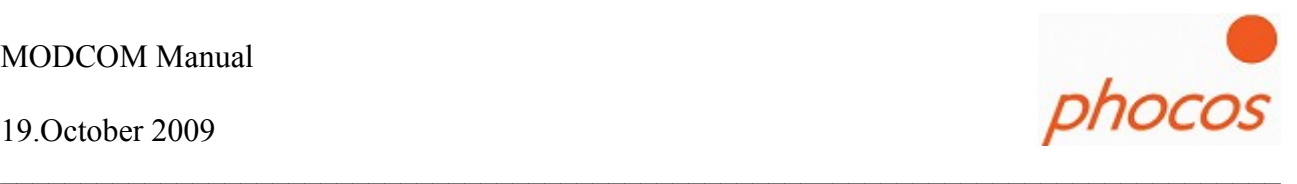

Choose the file "FTDIPORT.INF"

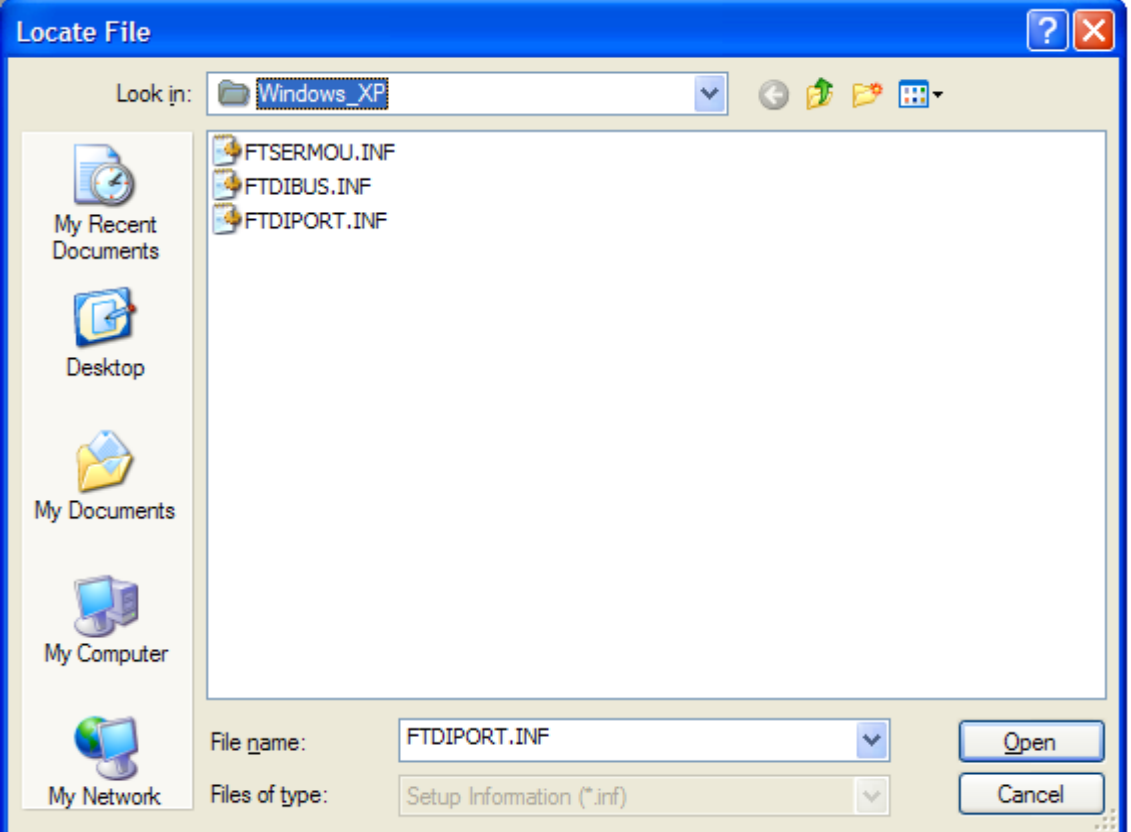

Press on "Open"

19.October 2009

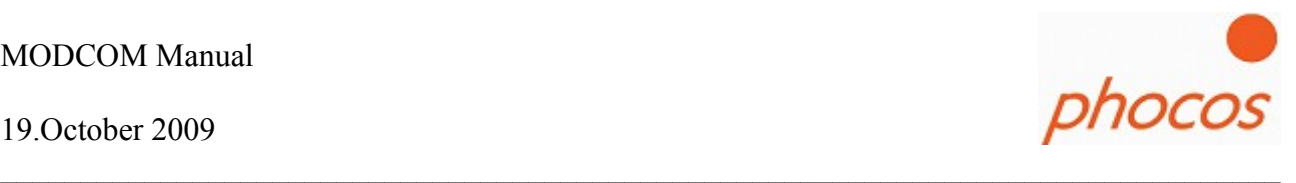

The next message you could ingnore

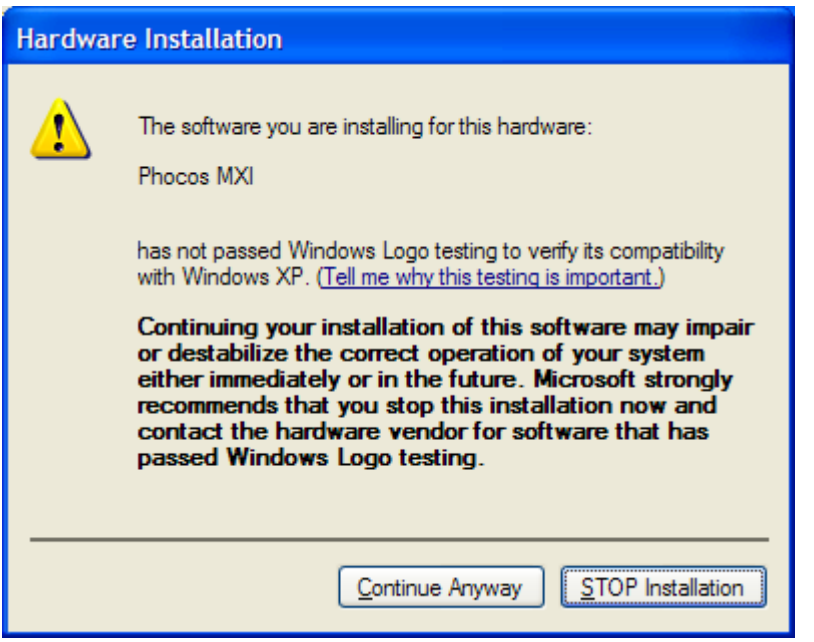

Now the MXI would installed.

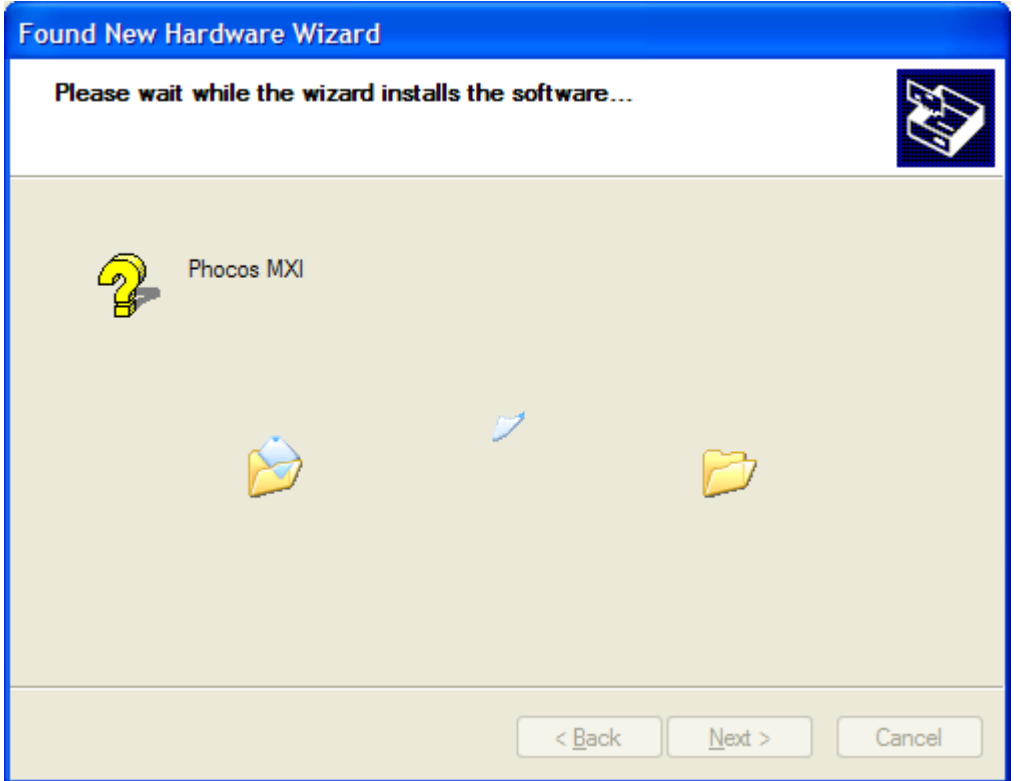

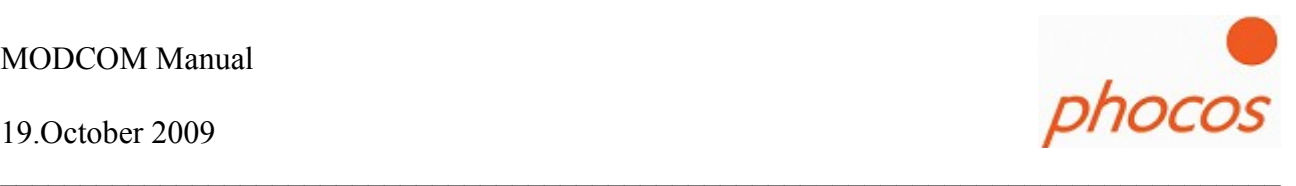

When the next window is shown to you, the MXI is successfully installed.

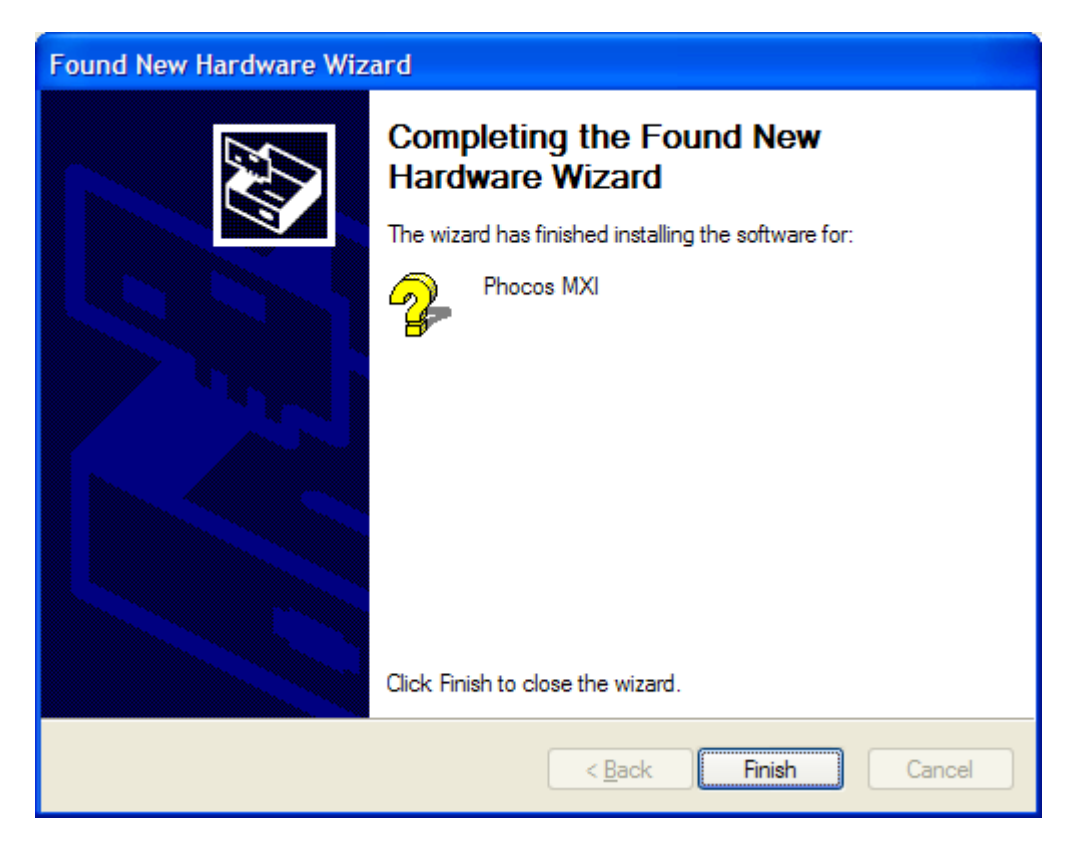

The MXI is successfully installed now press "Finish".

19.October 2009

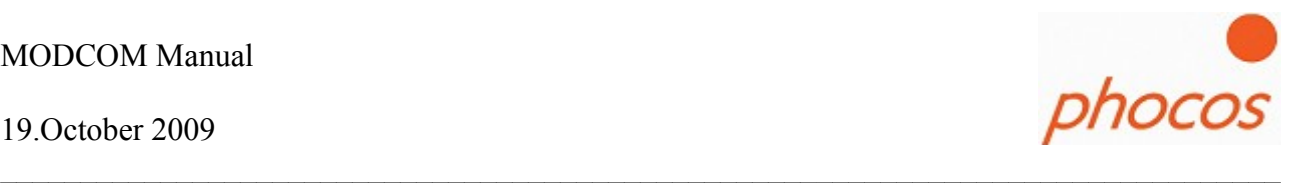

Now you could find the MXI in the "Device Manager". In our example it's "COM4". Please set this Com in the Modcom for communication. How you do that you could see at capital 3.1

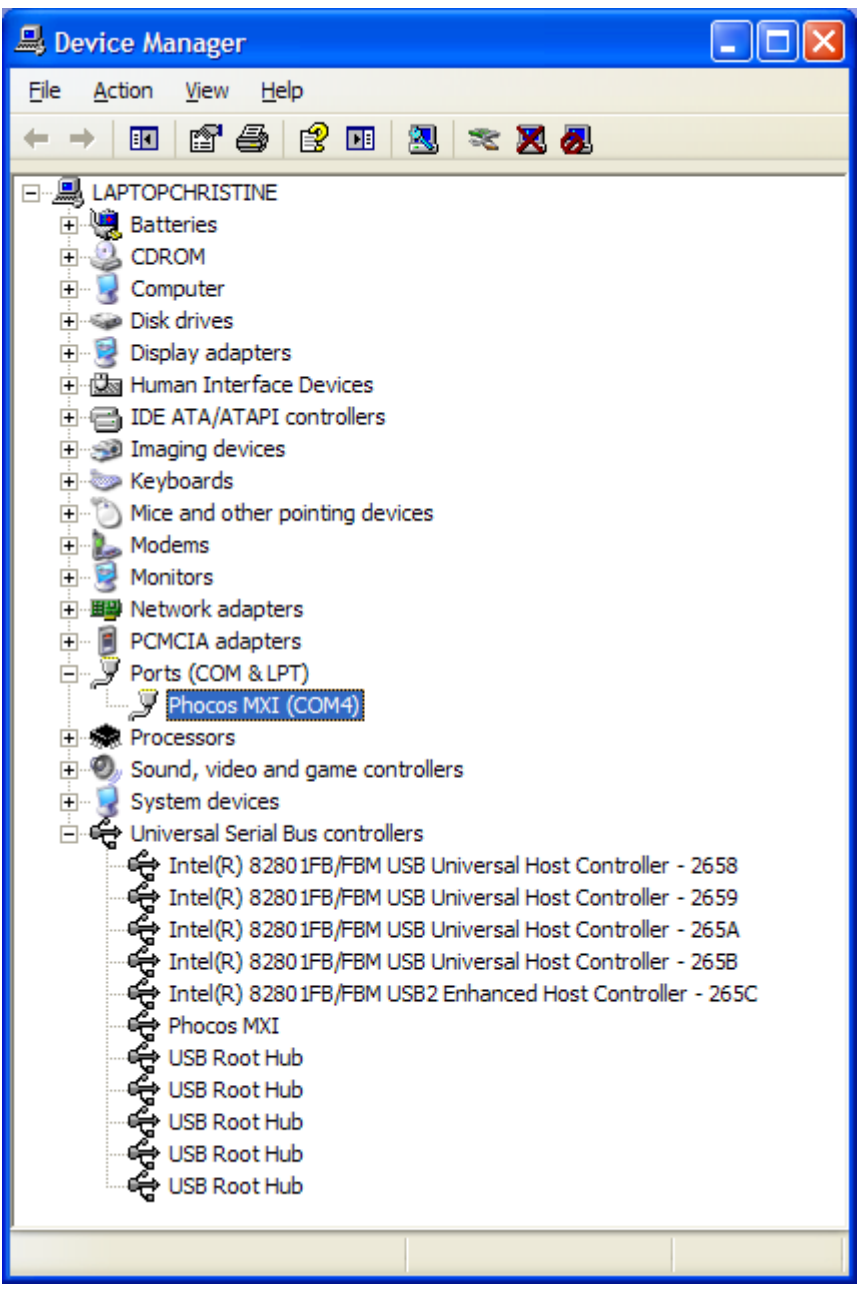

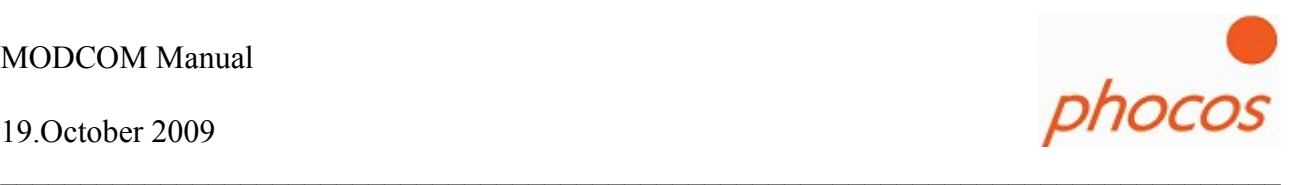

## **2 MODCOM Installation**

Please start the "setup.exe", then the MODCOM Setup would guide you through the installations steps.

If the Microsoft framework is still installed on your PC, then please go to step2

#### **Step 1: Install the Microsoft .NET Framework**

Open setup.exe and you will see the following picture if Microsoft .NET Framework **is not** currently installed on your computer. If Microsoft .Net Framework is already installed, look into step 2 of the installation.

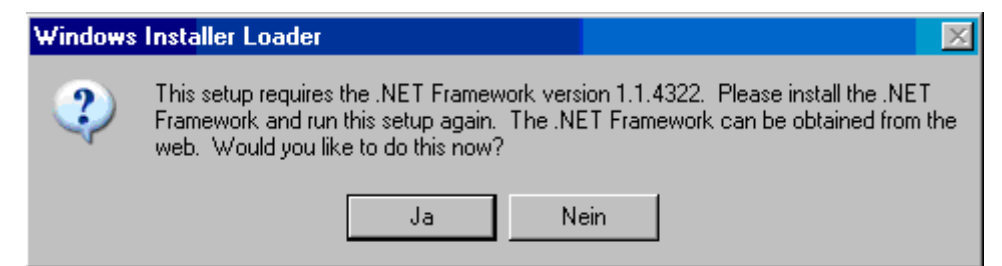

Click to "Yes" and the next window will appear.

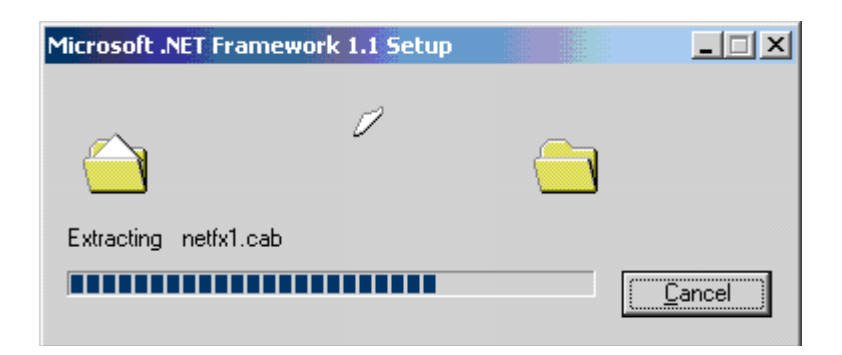

Microsoft .NET Framework installation is executing now.

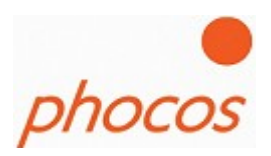

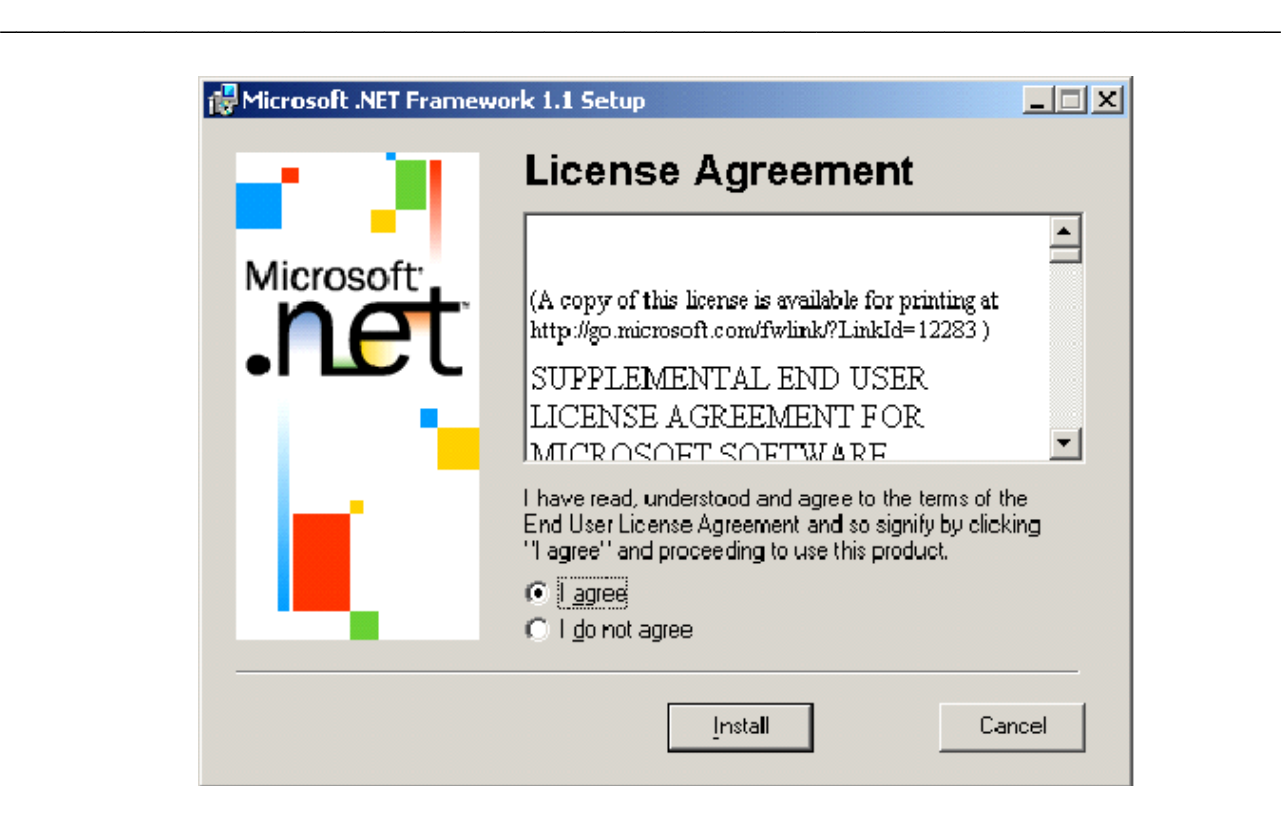

Click "I agree" if you agree with license terms of Microsoft .NET Framework. Then, click "Install" to continue software installation.

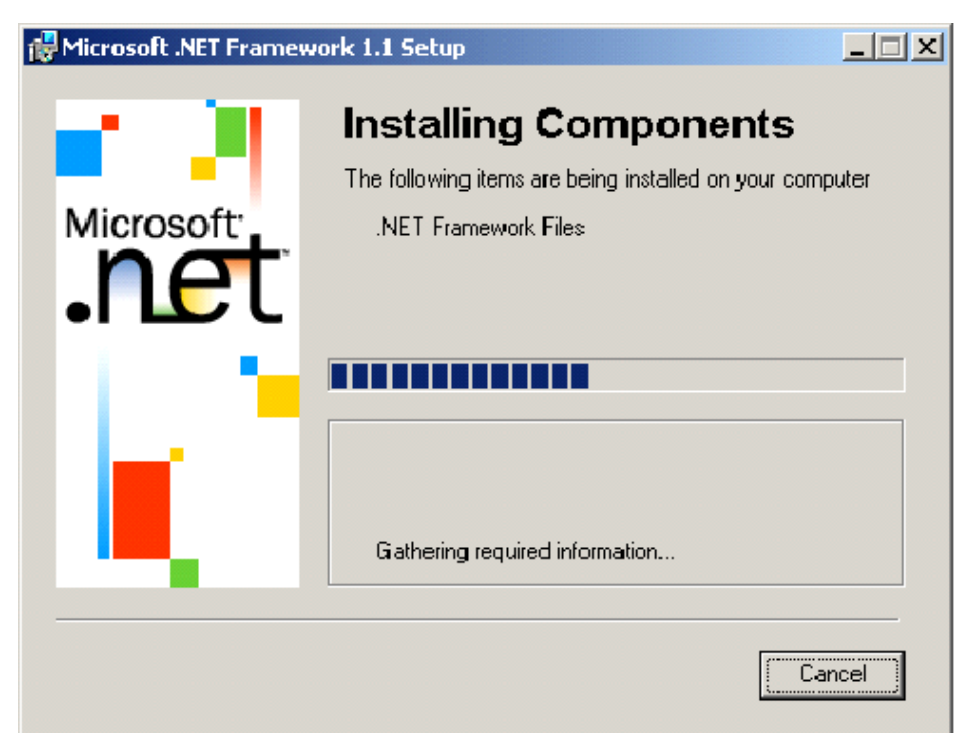

Microsoft .NET Framework setup is installing components now.

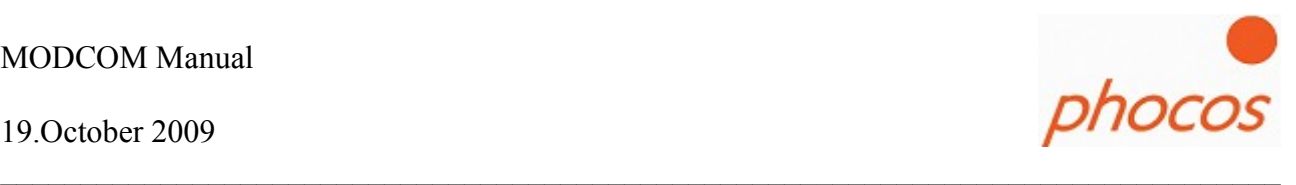

Finish of the .NET Framework installation with a message.

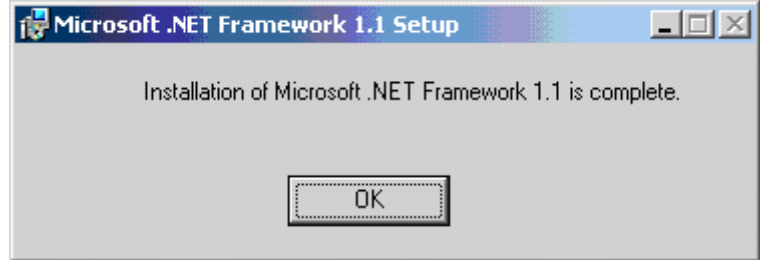

Now the Microsoft .NET Framework is installed on your computer. You must start the setup.exe again to install the Phocos MODCOM software.

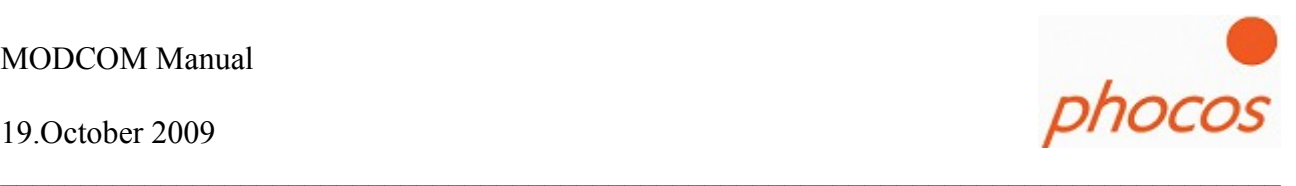

#### Step 2: Install the MODCOM software

Start the setup again and following the instructions.

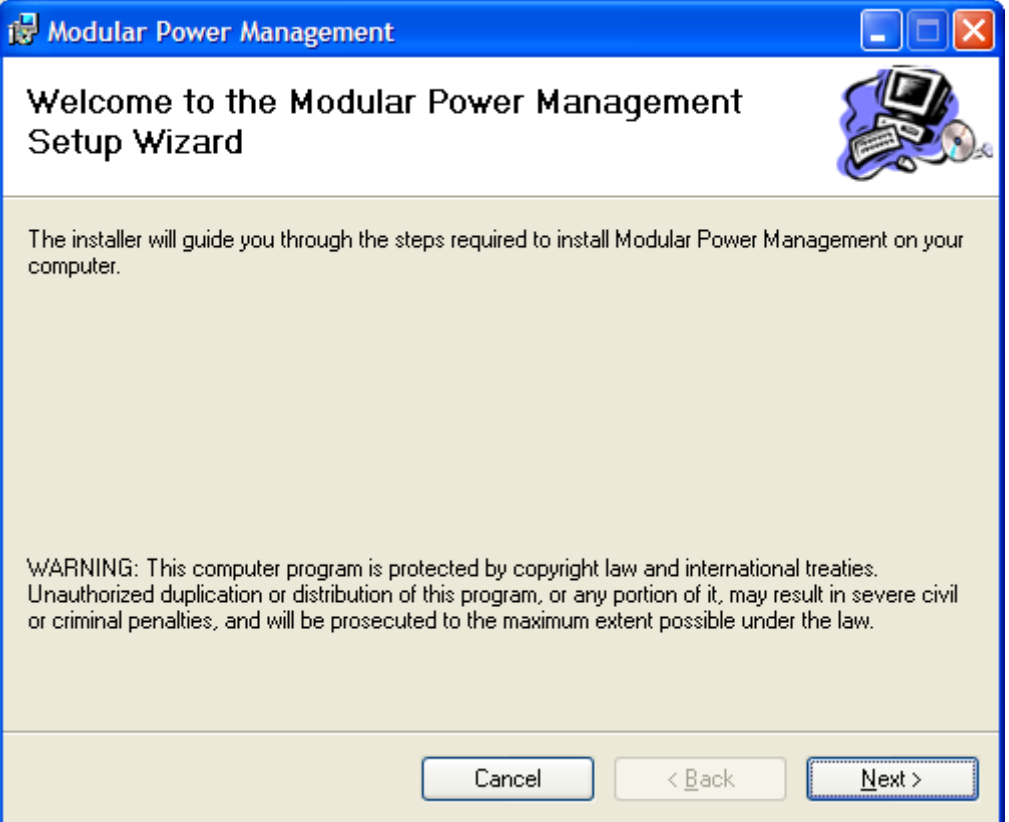

Click on "Next".

#### 19.October 2009

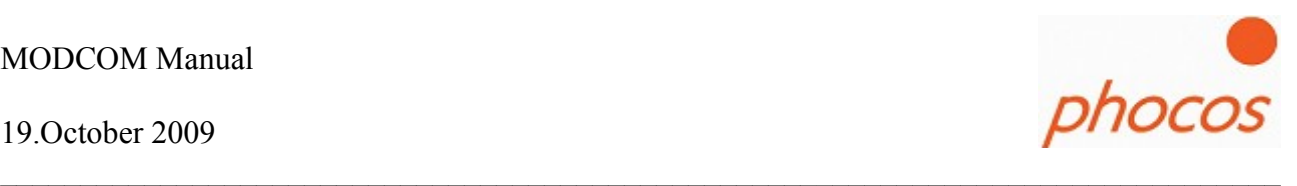

Choose a folder where you want to install the software.

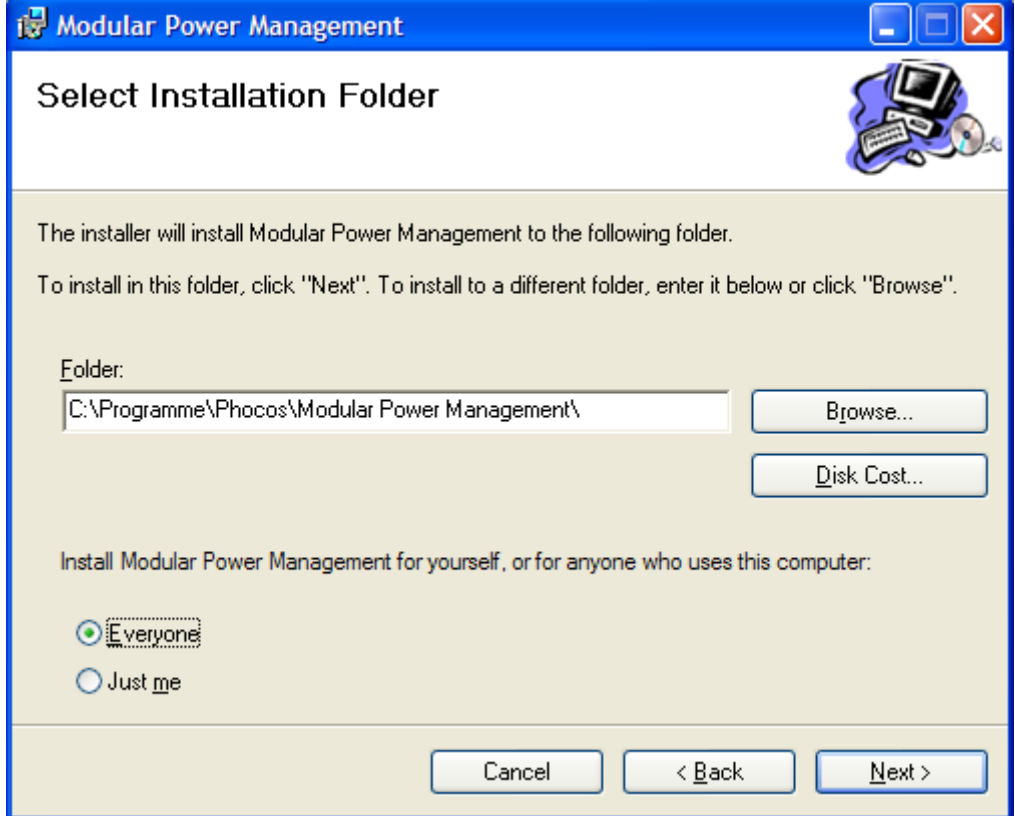

Click on "Next" and the software would installed now.

#### 19.October 2009

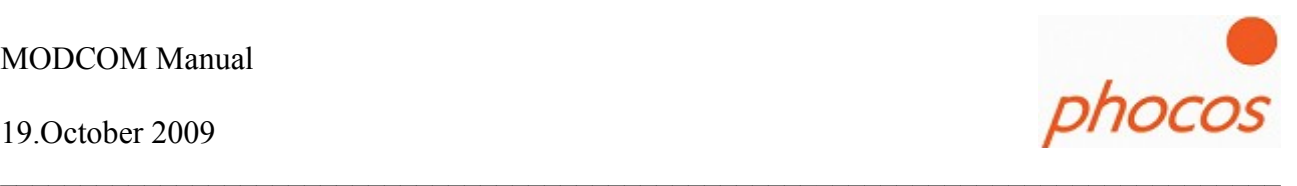

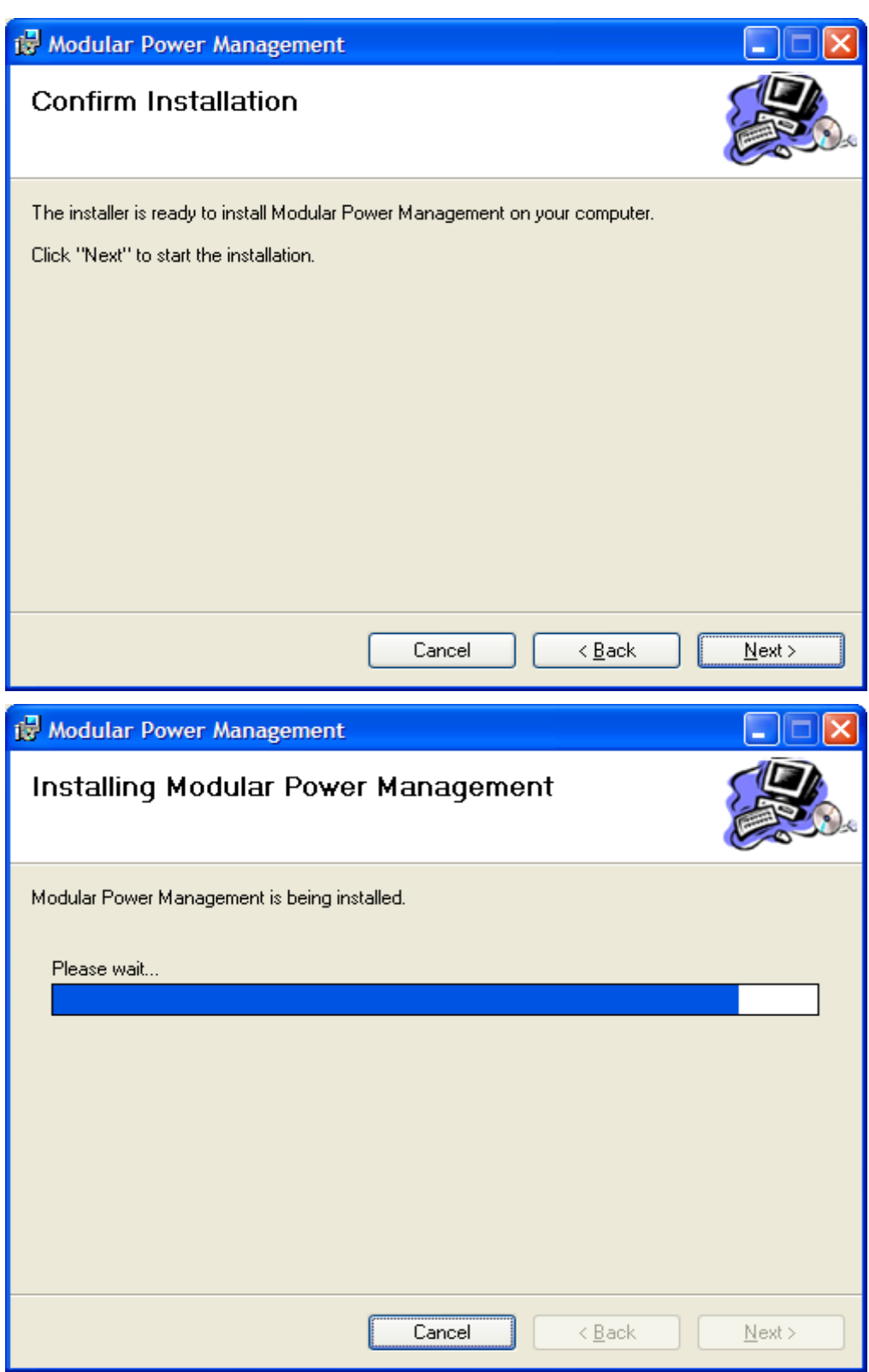

#### 19.October 2009

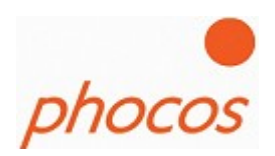

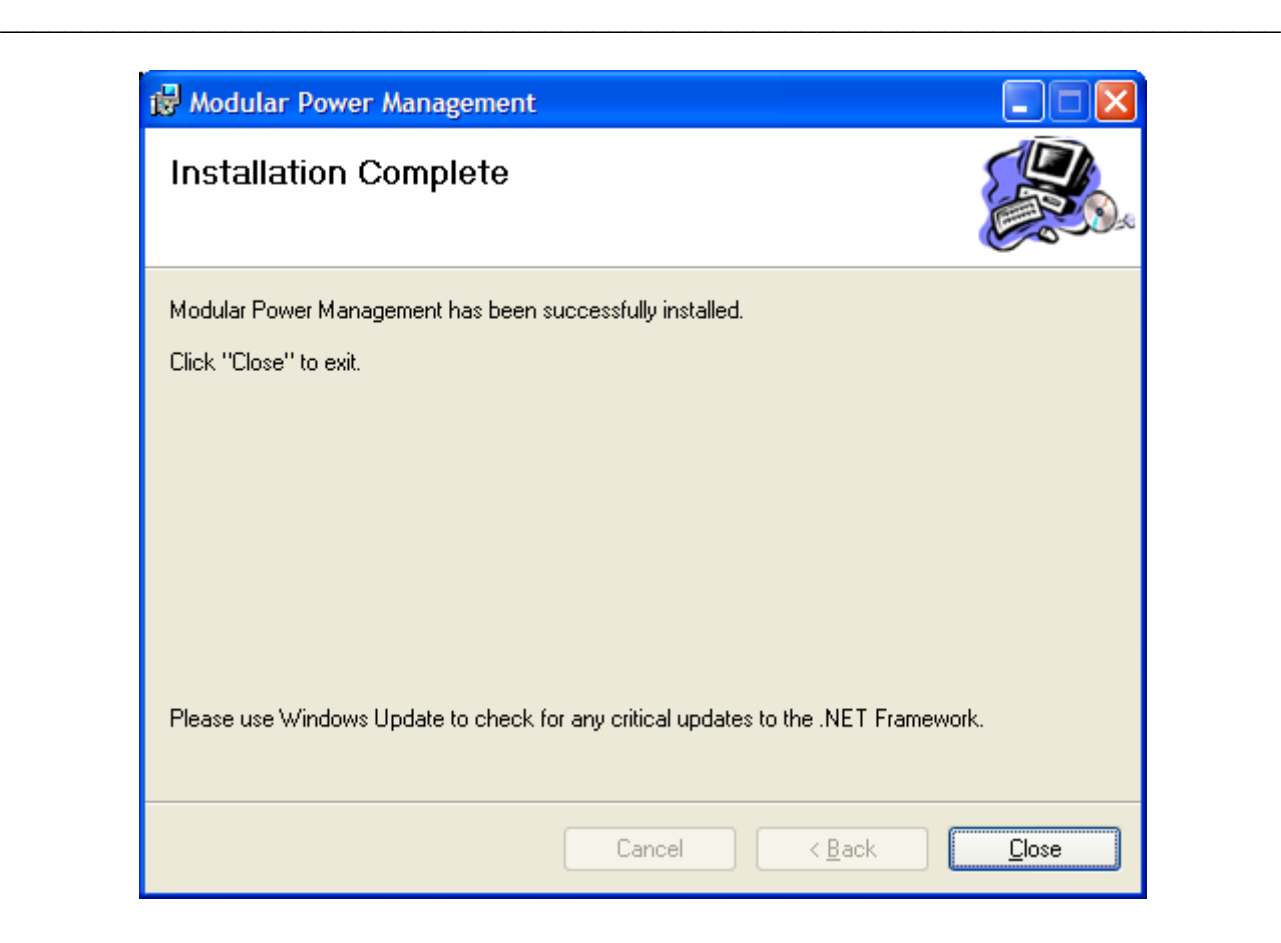

If the installation was successfully the window above will show you the success.

On the Desktop the following link will shown to you:

HH Modular Power Management.exe

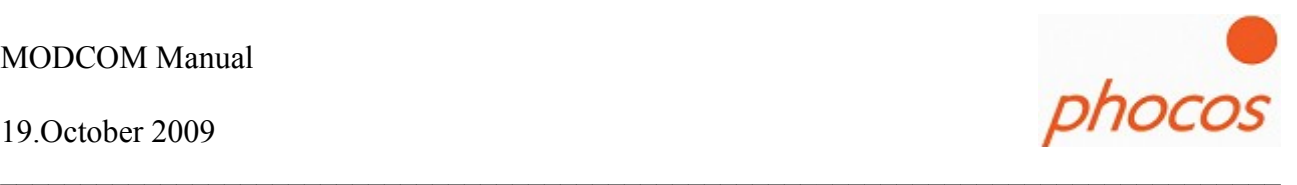

## **3 The Software**

After launching the software click on "START"

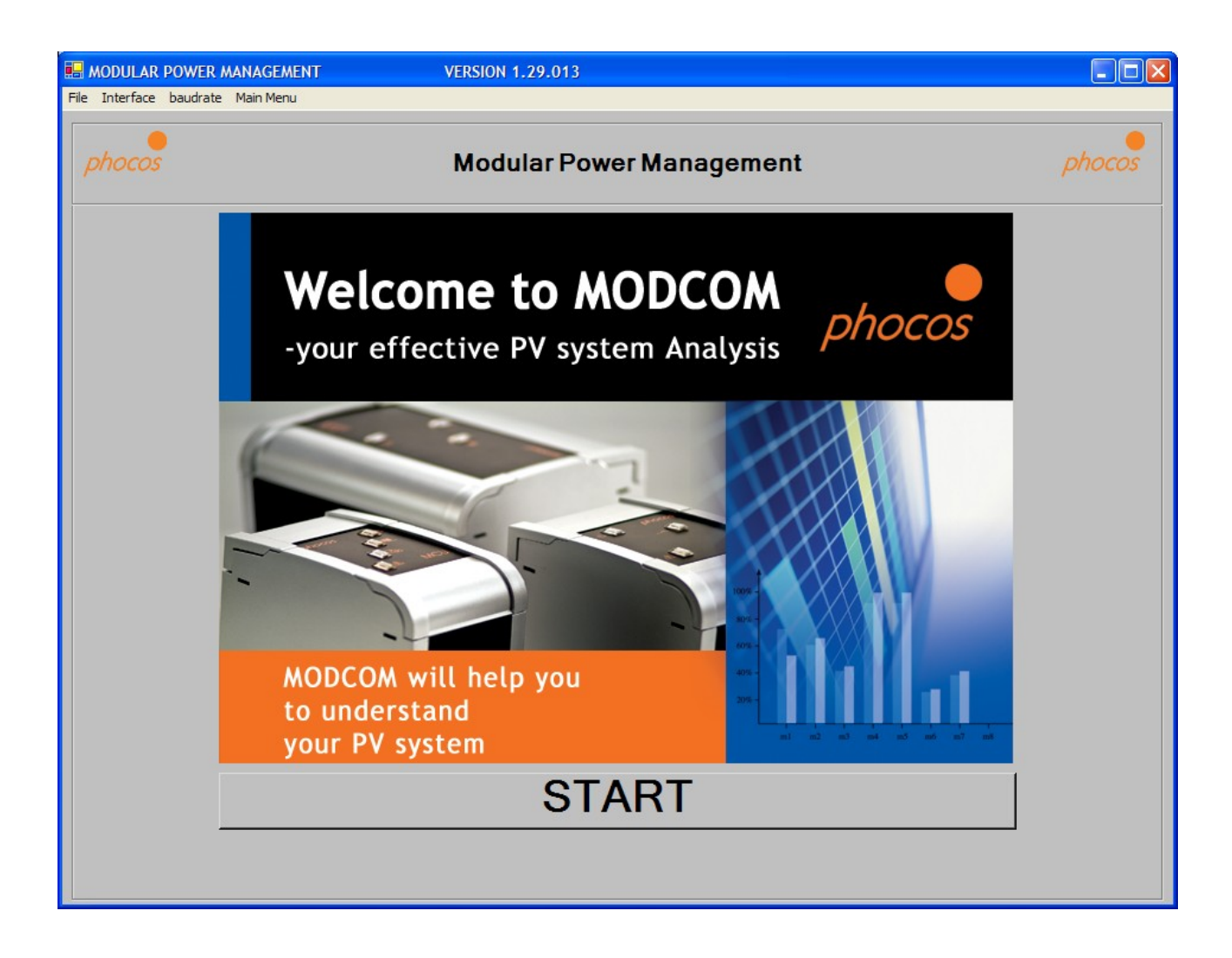

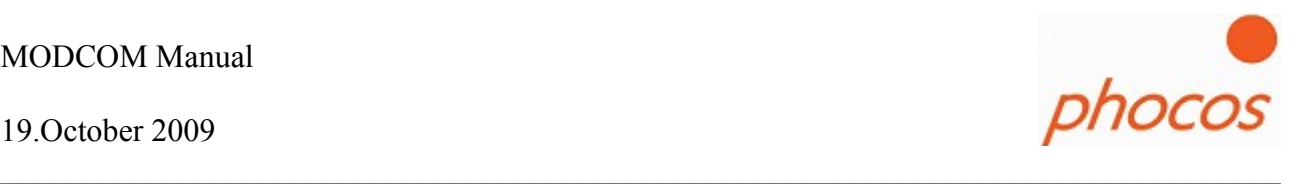

## *3.1 Interface setting*

If you have connected a Modem or communicate over Comports than you have the possiblity in the Modcom software to change the Port. This you could do in the menu line "Interface". Choose here the port which you want to use for communication.

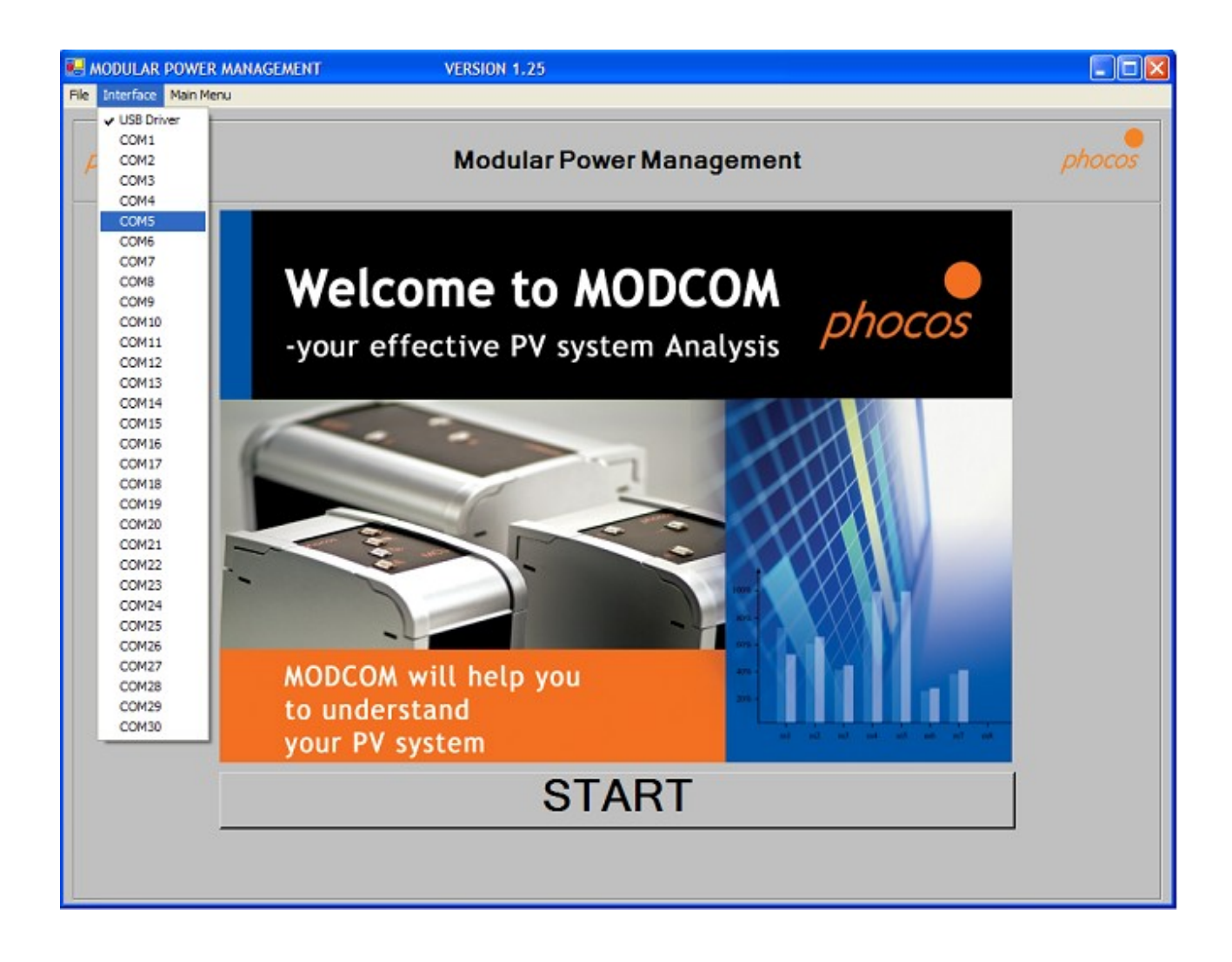

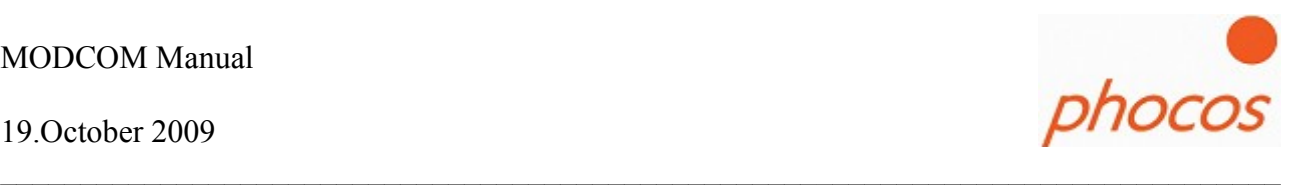

### *3.2 Main Menu*

Following possibilities:

#### • **Help Assistant/Create New System**

- Helps you to configure your individual system
- Check the addresses of the devices

#### • **Modem Connection**

◦ This function is for remote monitoring your system over a modem.

#### • **Import Status**

- If a MXI is connected than click on this button and the software starts to download the actual data of the MCU (actual Status values and Settings)
- **Import Datalogger**
	- Import the daily datalogger (max 91 days)
	- Import the monthly datalogger (the last 10 years)

#### • **Import Daily Intervall**

◦ Import System data which are saved every 15/30 or 60 minutes (depending of the interval setting)

#### • **Import Saved Data**

◦ Here you can save system data or import saved saved data

#### • **Bootloader**

◦ This function is for update the devices with the newest software.

#### • **Actual system**

◦ If you have import data you go again to the overview window.

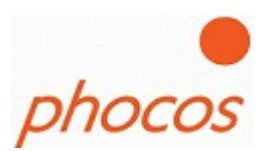

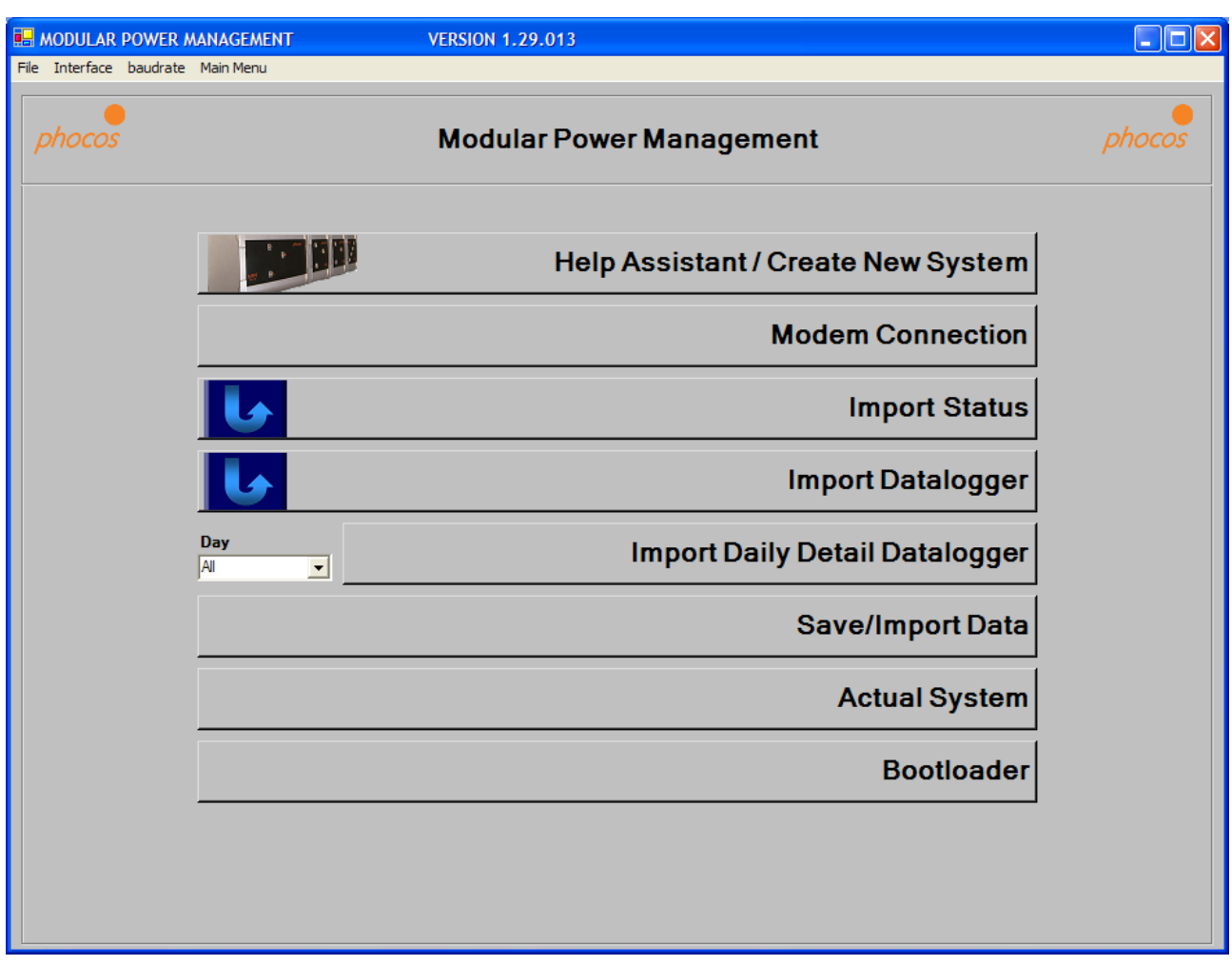

 $\mathcal{L}_\mathcal{L} = \{ \mathcal{L}_\mathcal{L} = \{ \mathcal{L}_\mathcal{L} = \{ \mathcal{L}_\mathcal{L} = \{ \mathcal{L}_\mathcal{L} = \{ \mathcal{L}_\mathcal{L} = \{ \mathcal{L}_\mathcal{L} = \{ \mathcal{L}_\mathcal{L} = \{ \mathcal{L}_\mathcal{L} = \{ \mathcal{L}_\mathcal{L} = \{ \mathcal{L}_\mathcal{L} = \{ \mathcal{L}_\mathcal{L} = \{ \mathcal{L}_\mathcal{L} = \{ \mathcal{L}_\mathcal{L} = \{ \mathcal{L}_\mathcal{$ 

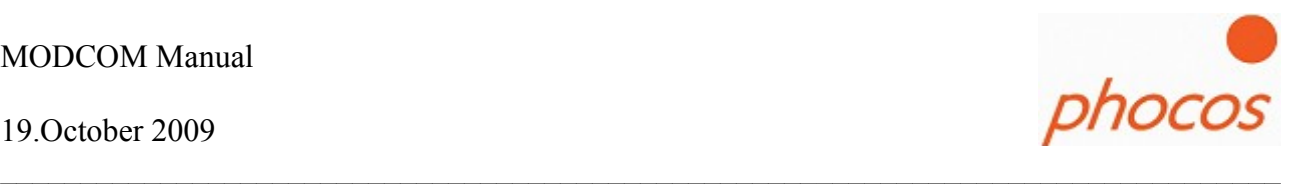

## **3.2.1 Help Assistent / Create a new System**

Main Menu: Help Assistant/Create New System (page 13)

If you want to configure a new system this assistant will help you to configure your devices.

The assistant will guide you in following steps to your individual system.

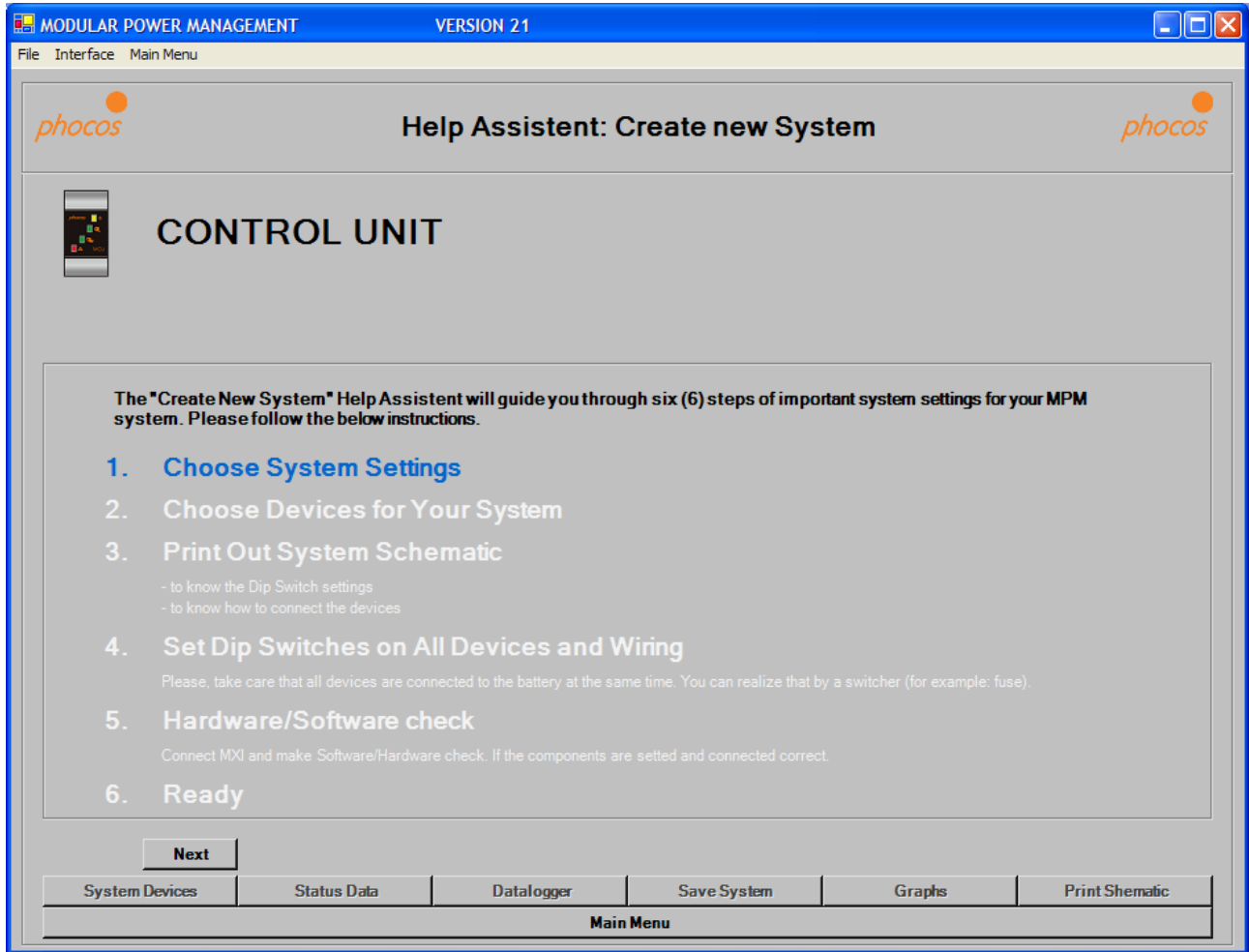

Please click on "Next" at the bottom of the window and the next window will appear.

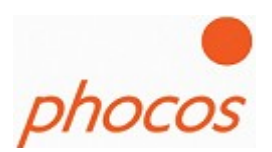

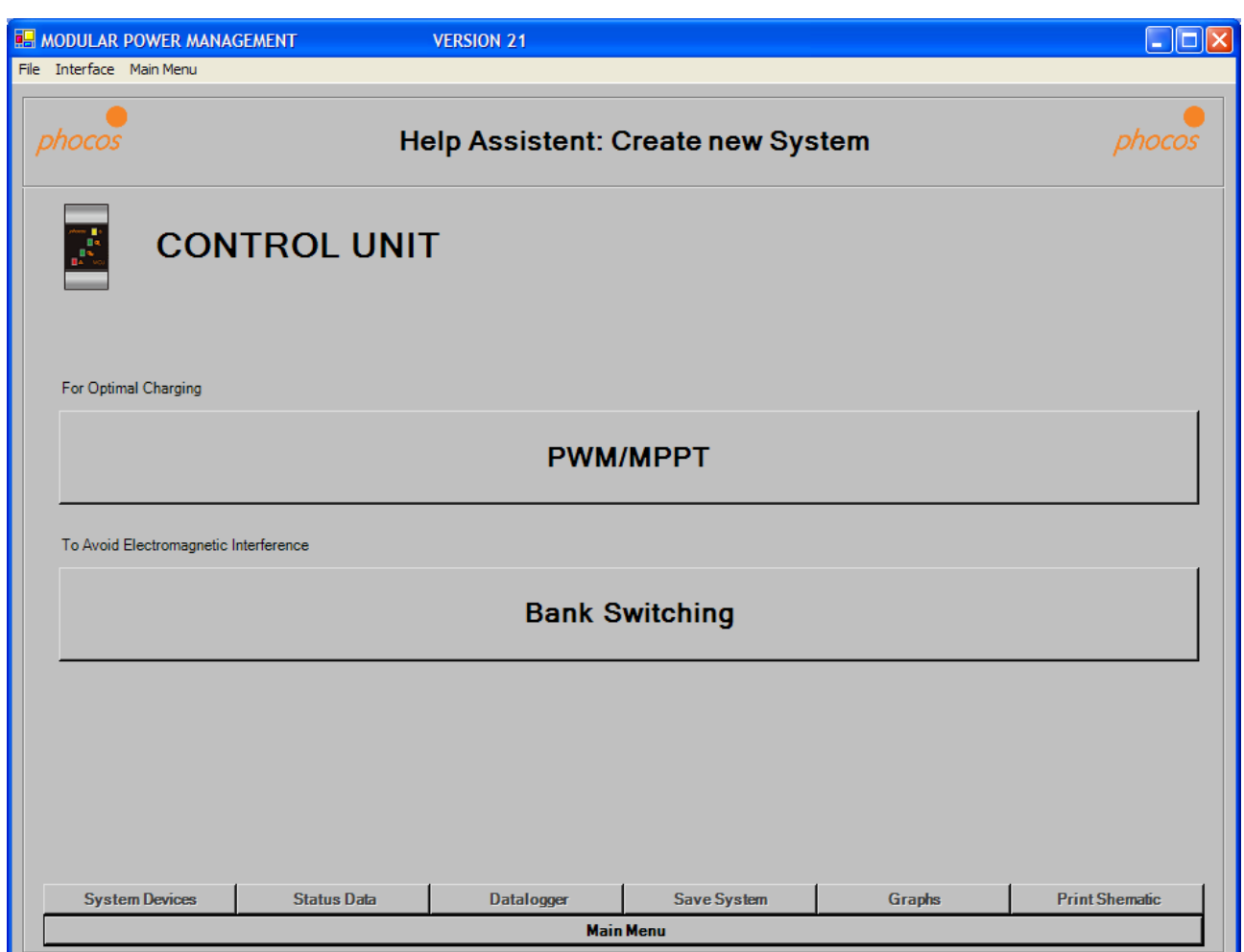

 $\mathcal{L}_\mathcal{L} = \{ \mathcal{L}_\mathcal{L} = \{ \mathcal{L}_\mathcal{L} = \{ \mathcal{L}_\mathcal{L} = \{ \mathcal{L}_\mathcal{L} = \{ \mathcal{L}_\mathcal{L} = \{ \mathcal{L}_\mathcal{L} = \{ \mathcal{L}_\mathcal{L} = \{ \mathcal{L}_\mathcal{L} = \{ \mathcal{L}_\mathcal{L} = \{ \mathcal{L}_\mathcal{L} = \{ \mathcal{L}_\mathcal{L} = \{ \mathcal{L}_\mathcal{L} = \{ \mathcal{L}_\mathcal{L} = \{ \mathcal{L}_\mathcal{$ 

Decide between "PWM/MPPT" charging or "Bank Switching"

#### **PWM/MPPT:**

It's for a optimal charging. Choose this menu item if you have no special requirements.

#### **Bank Switching:**

If you want to avoid power peaks which causes electromagnetic influences you should choose Bank Switching. This function is only possible if you have only MPS as charger it's not possible by using MPPT's.

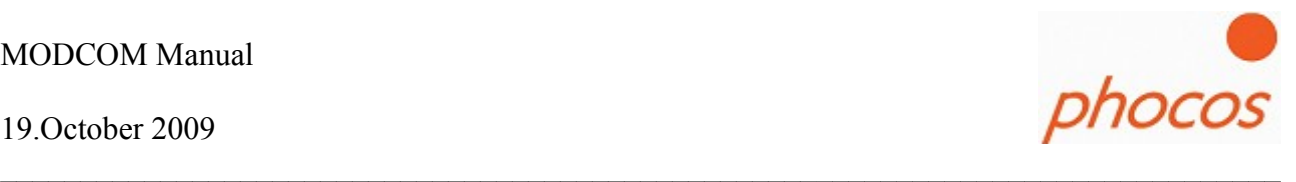

Depending of the charging mode you have two different windows for setting the charging voltages:

#### **Choosing: PWM/MPPT**

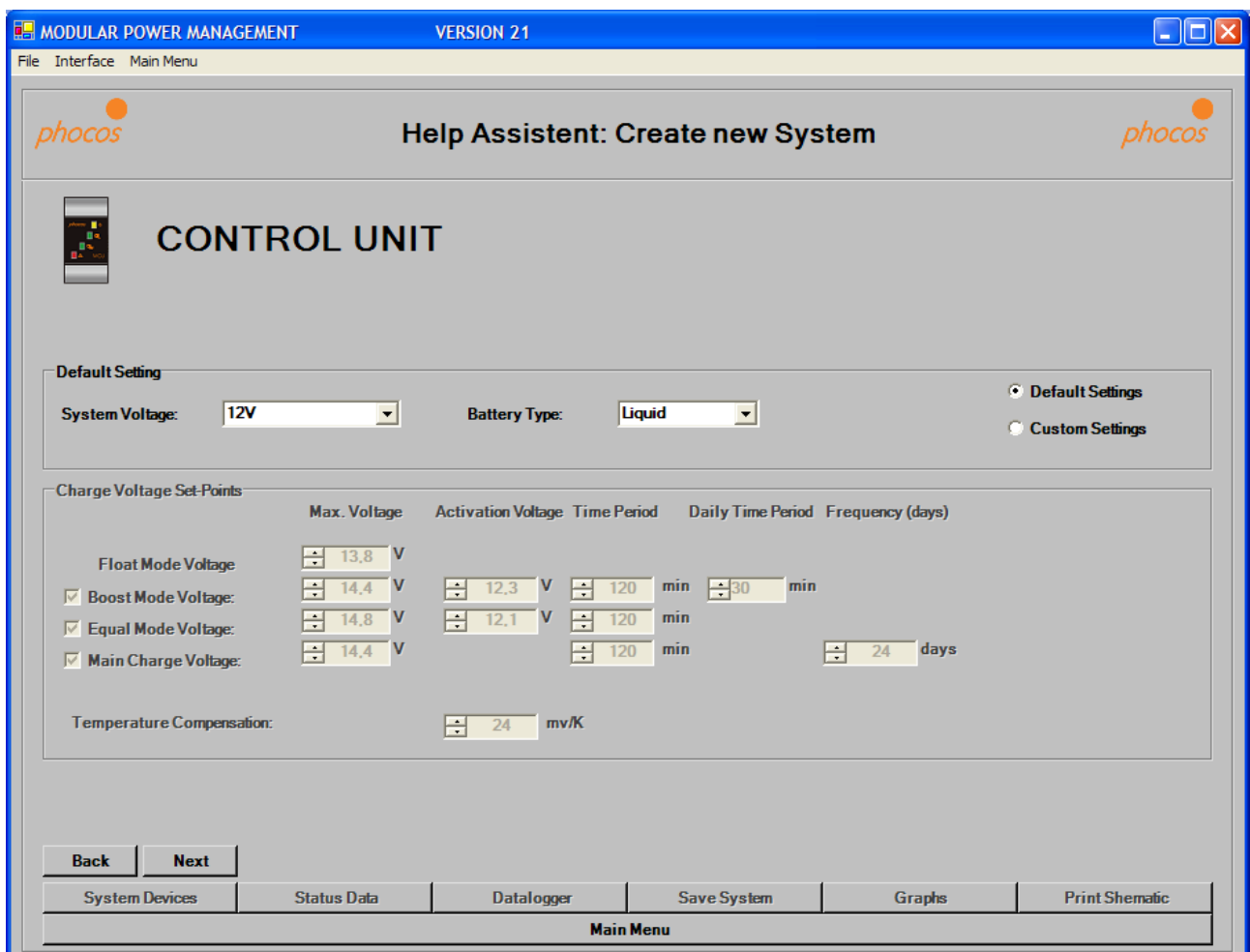

#### **Notice:**

**This settings you should only change if you are a battery specialist.**

#### **Charging Voltages:**

The charging voltages have different priorities. (see next page)

#### **Temperature Compensation:**

The Temperature Compensation value is the correction of the charging voltage depending of the temperature of 25°C. The value is the correction of the charging voltages per Kelvin.

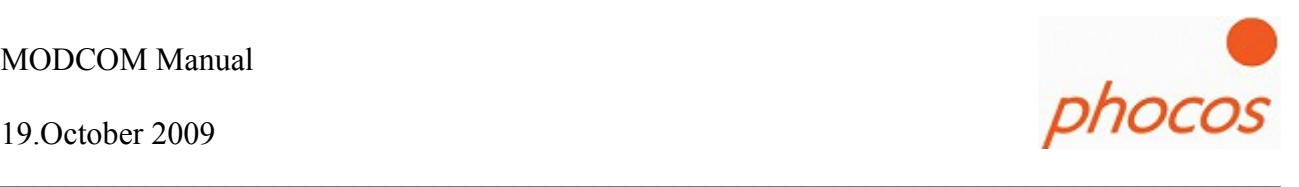

#### **Priority1: Main charge voltage**

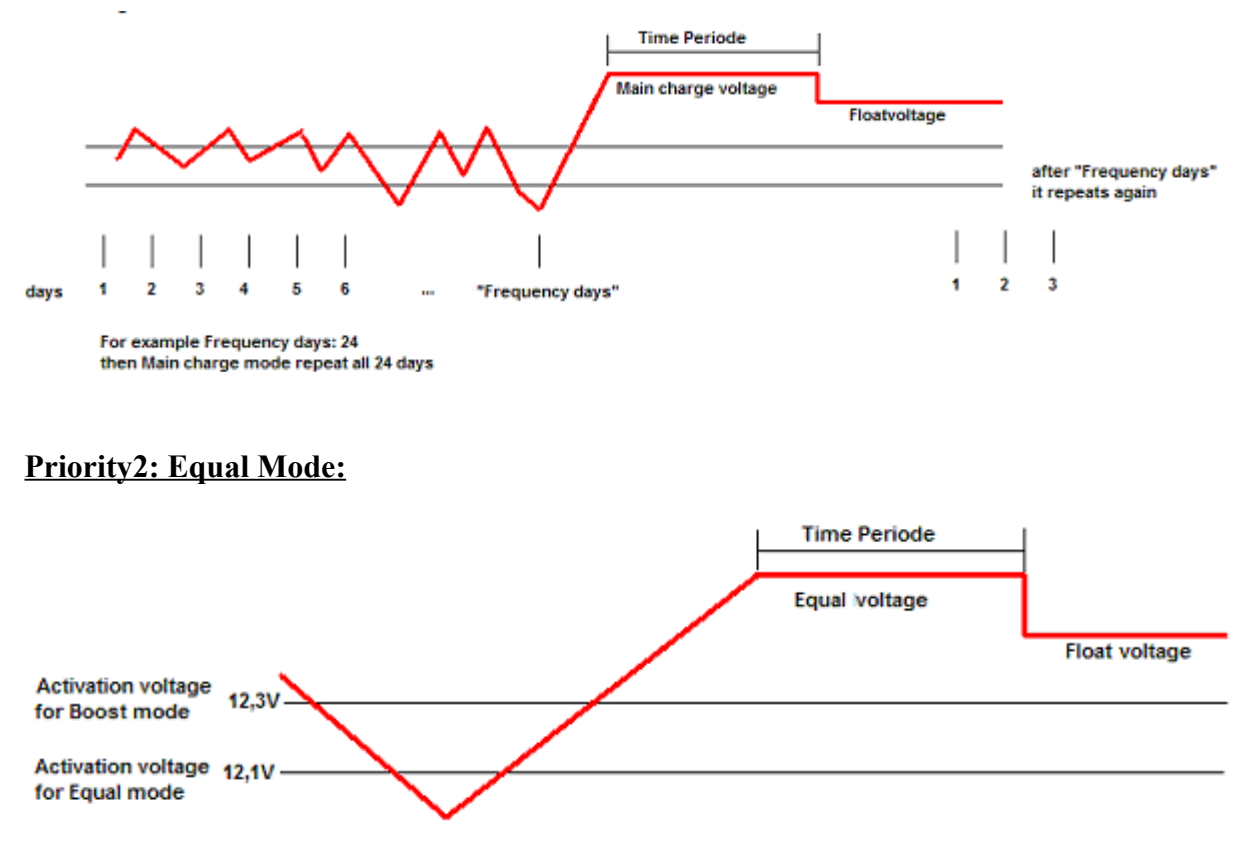

If battery voltage falling below "Activations voltage" of Equal Mode then Equal mode would activated.

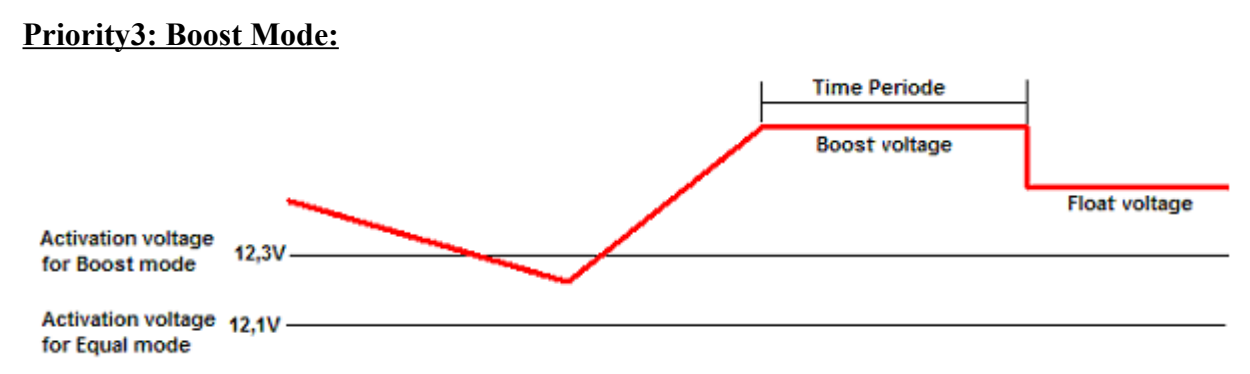

If battery voltage falling below "Activations voltage" of Equal Mode then Equal mode would activated.

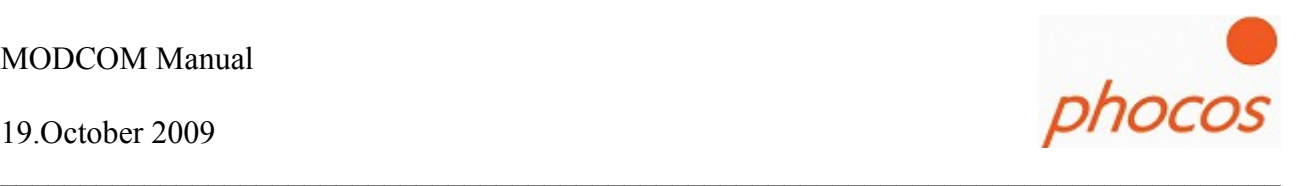

#### **Priority4: Daily Boost Mode:**

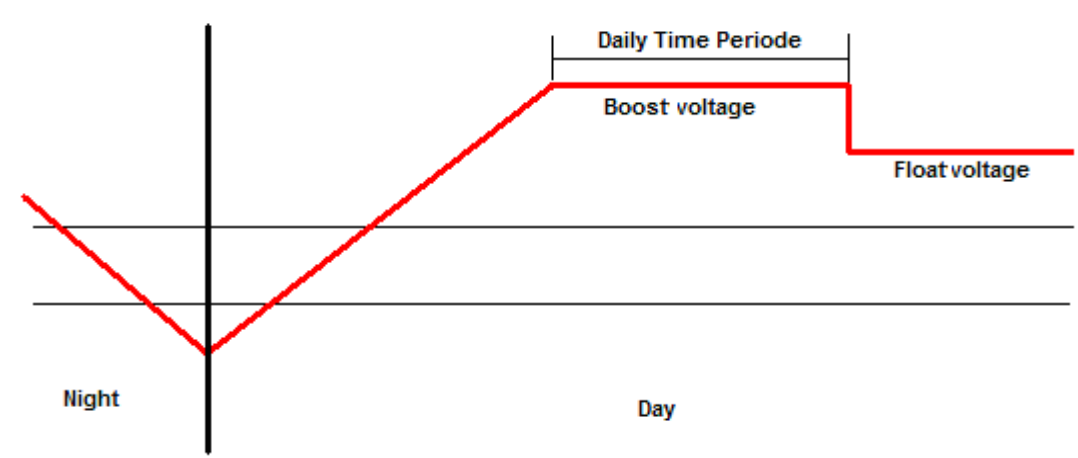

Daily Boost Mode is activated when a new day starts

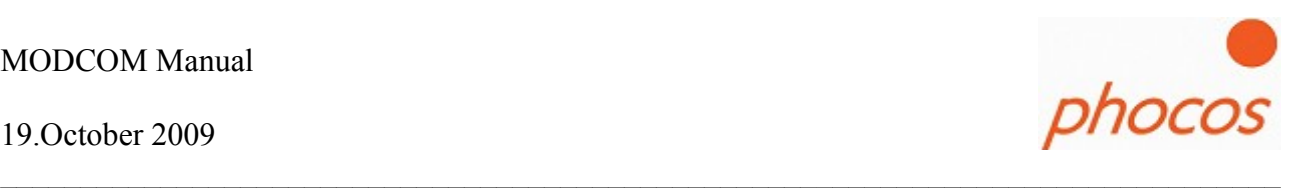

#### Choosing: Bank Switching

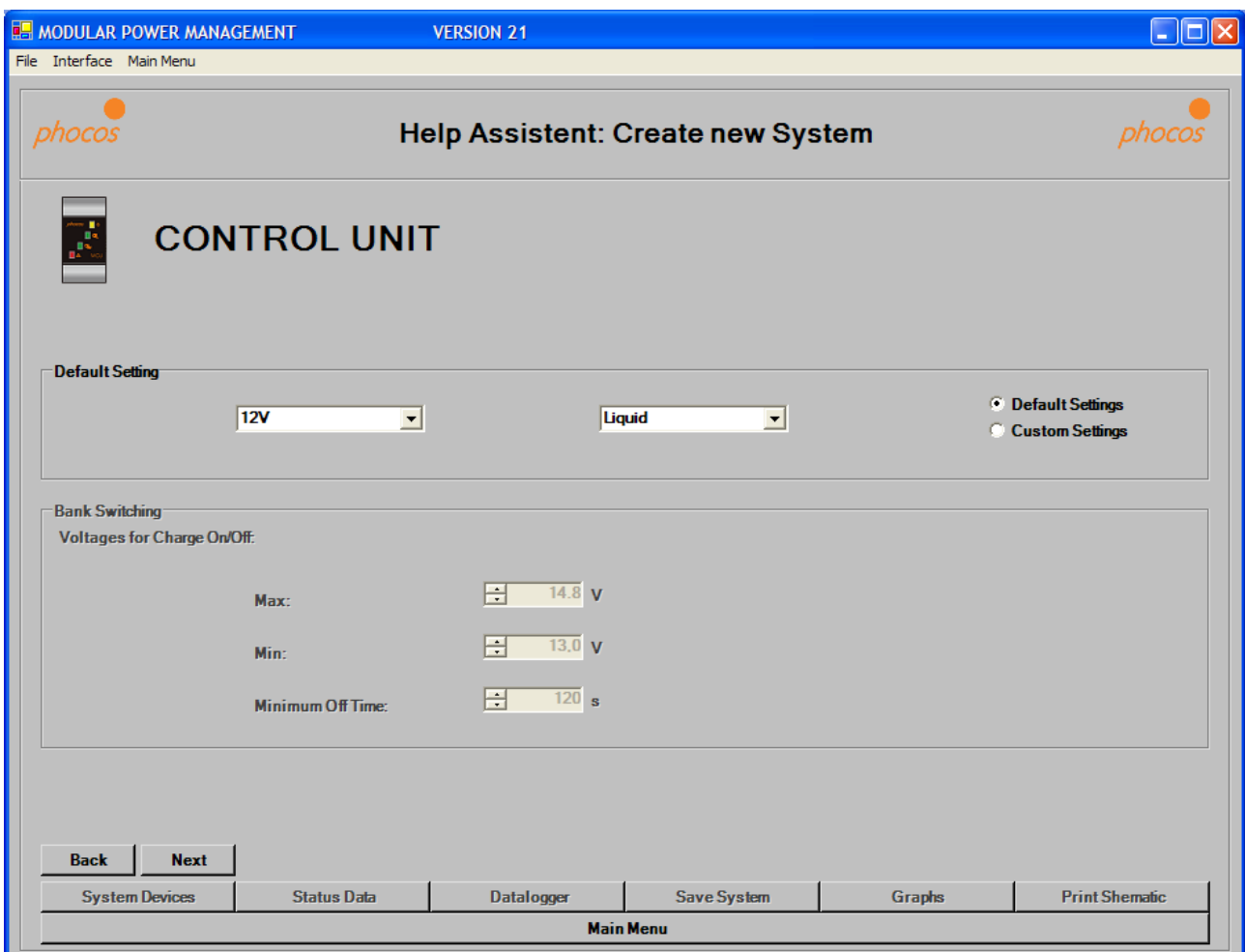

#### **Notice:**

### **This settings you should only change if you are a battery specialist.**

Here you can choose the threshold levels if you use a Bank Switching System.

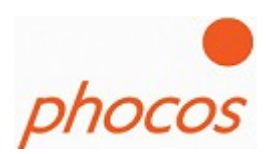

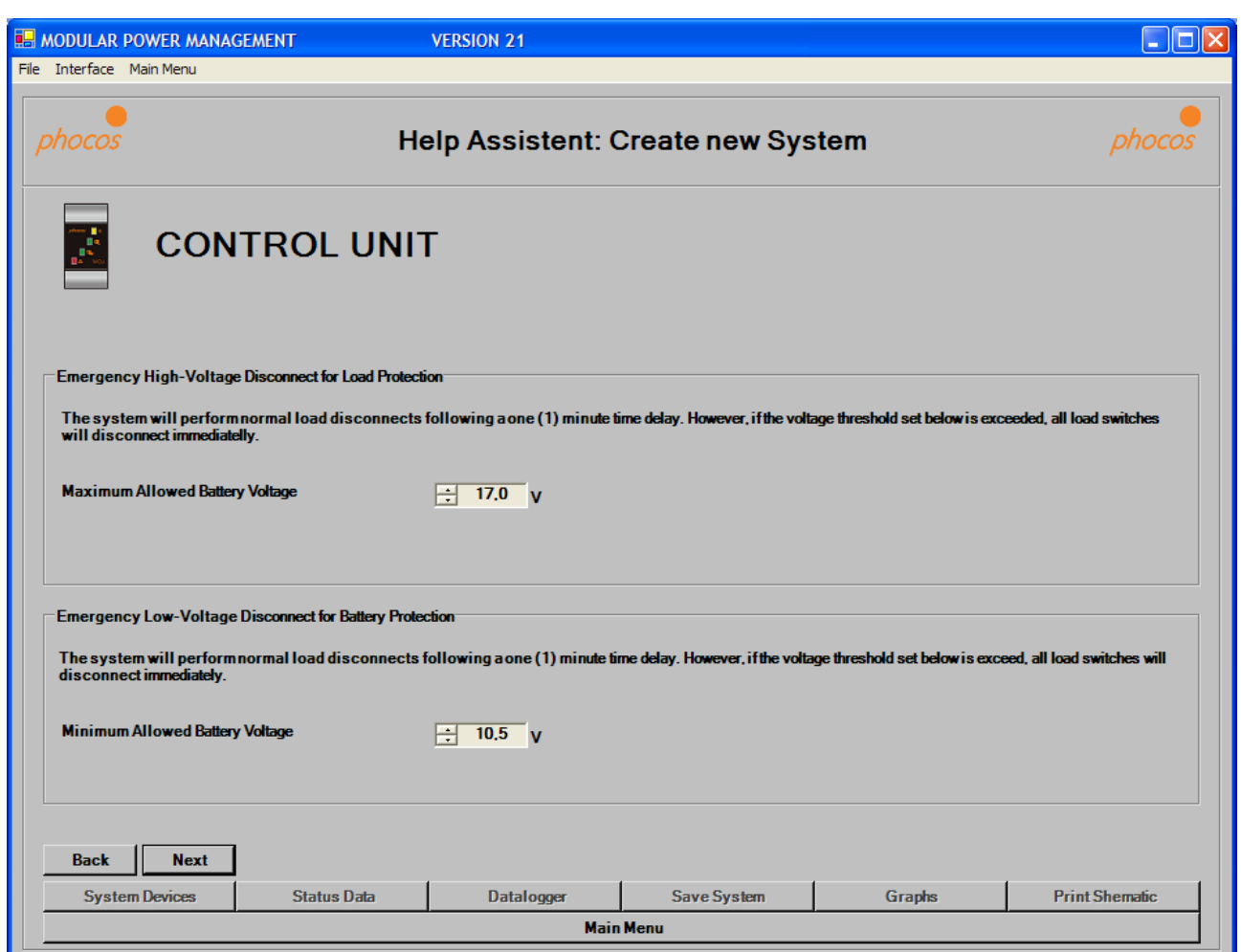

 $\mathcal{L}_\mathcal{L} = \{ \mathcal{L}_\mathcal{L} = \{ \mathcal{L}_\mathcal{L} = \{ \mathcal{L}_\mathcal{L} = \{ \mathcal{L}_\mathcal{L} = \{ \mathcal{L}_\mathcal{L} = \{ \mathcal{L}_\mathcal{L} = \{ \mathcal{L}_\mathcal{L} = \{ \mathcal{L}_\mathcal{L} = \{ \mathcal{L}_\mathcal{L} = \{ \mathcal{L}_\mathcal{L} = \{ \mathcal{L}_\mathcal{L} = \{ \mathcal{L}_\mathcal{L} = \{ \mathcal{L}_\mathcal{L} = \{ \mathcal{L}_\mathcal{$ 

In this window you could choose the min. and max. allowed voltage in the system.

The max. allowed Voltage to protect your loads. By reaching this voltage all load switches will disconnect the loads immediately from the battery.

The min. allowed Voltage to protect the battery. When the battery voltage falls below this setting the load switches will also disconnect the load immediately.

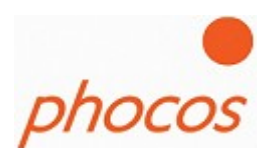

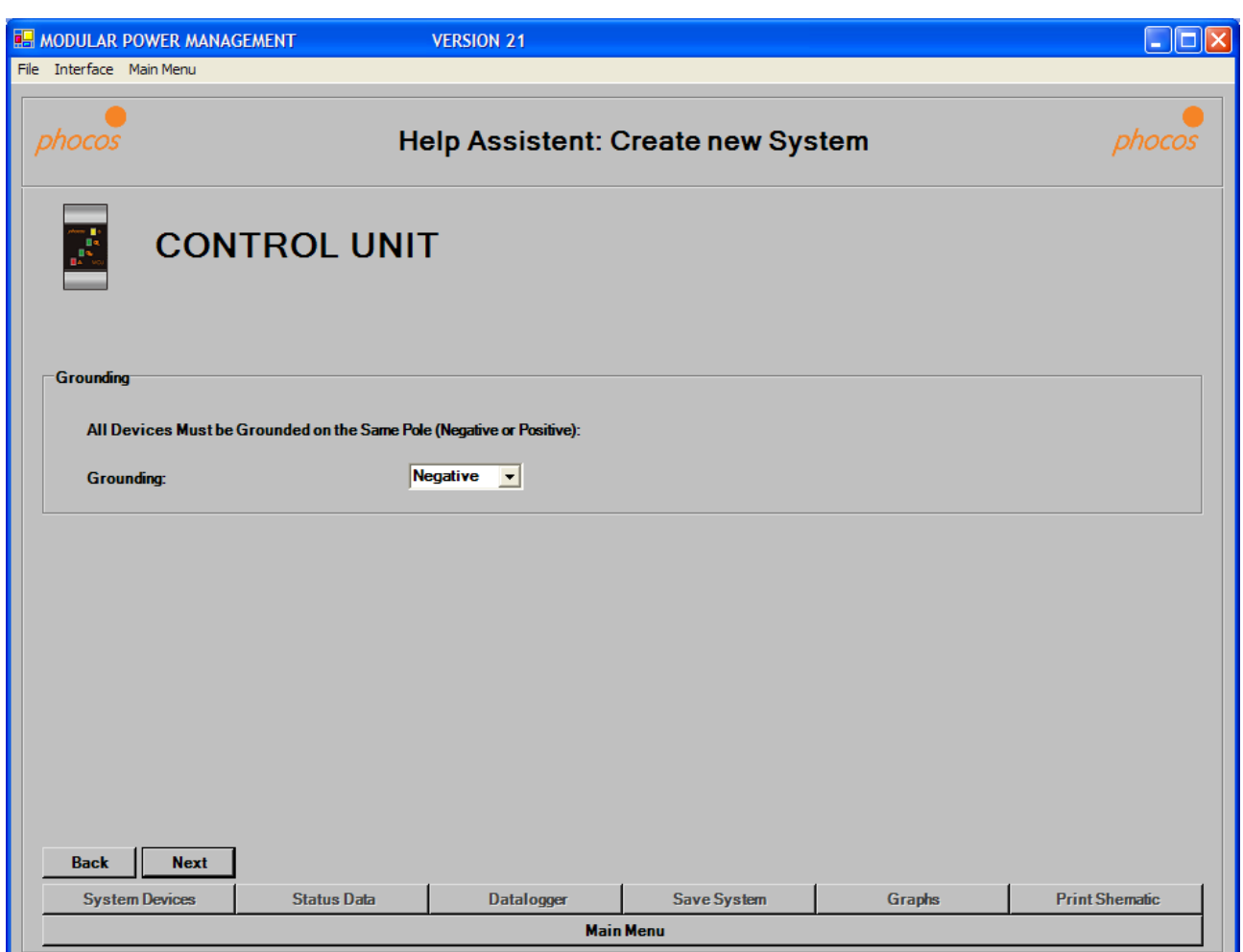

 $\mathcal{L}_\mathcal{L} = \{ \mathcal{L}_\mathcal{L} = \{ \mathcal{L}_\mathcal{L} = \{ \mathcal{L}_\mathcal{L} = \{ \mathcal{L}_\mathcal{L} = \{ \mathcal{L}_\mathcal{L} = \{ \mathcal{L}_\mathcal{L} = \{ \mathcal{L}_\mathcal{L} = \{ \mathcal{L}_\mathcal{L} = \{ \mathcal{L}_\mathcal{L} = \{ \mathcal{L}_\mathcal{L} = \{ \mathcal{L}_\mathcal{L} = \{ \mathcal{L}_\mathcal{L} = \{ \mathcal{L}_\mathcal{L} = \{ \mathcal{L}_\mathcal{$ 

Choose the grounding of the system.

It's necessary that the software could check if each device is connected correctly.

Notice:

By using MPPT it's only possible to ground on the negative pole.

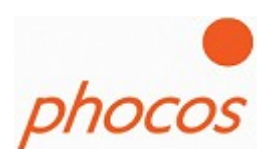

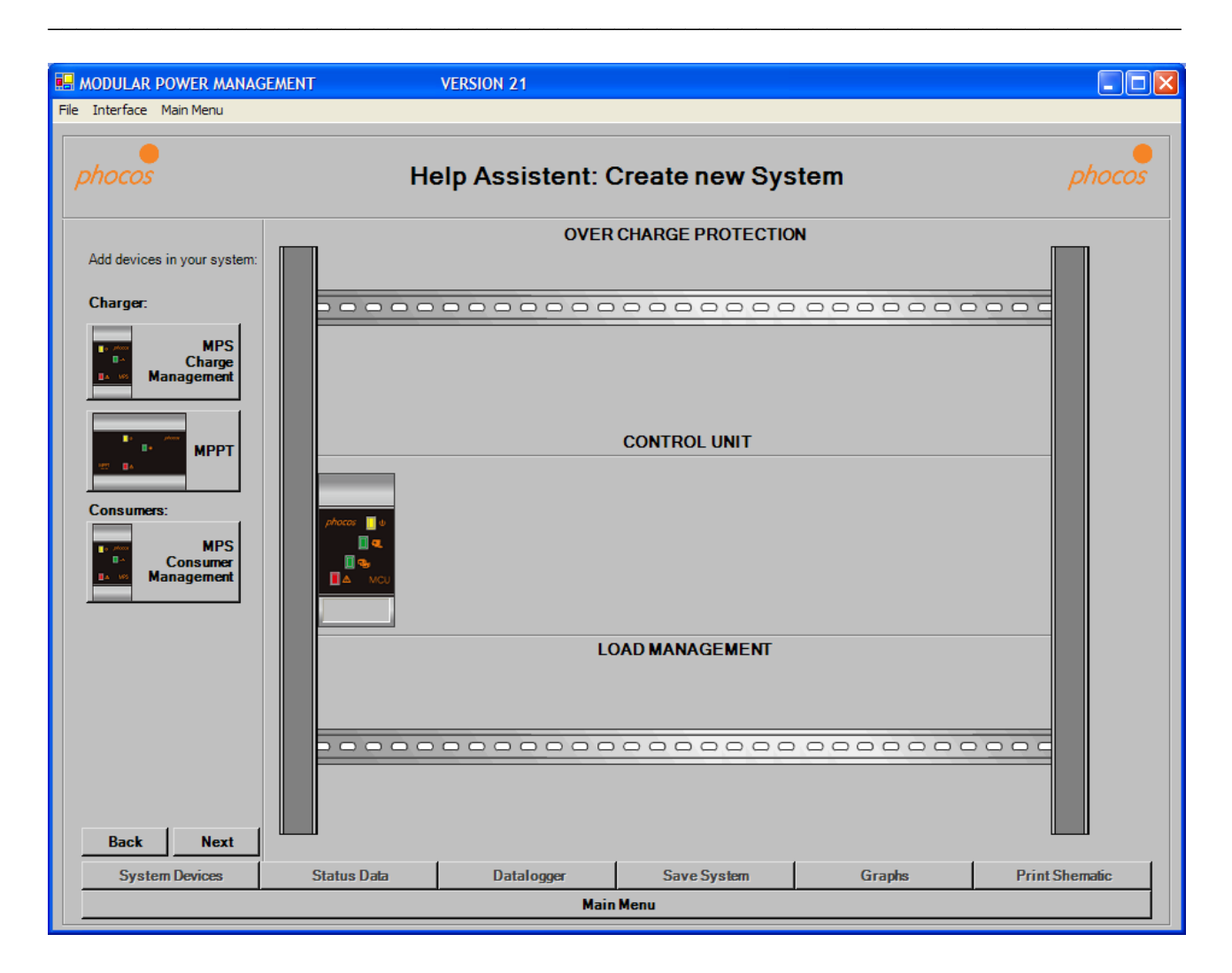

Next step is to add the devices in your system.

Please, click for this on the devices at the right side of the window above. Than you can add the devices.

#### 19.October 2009

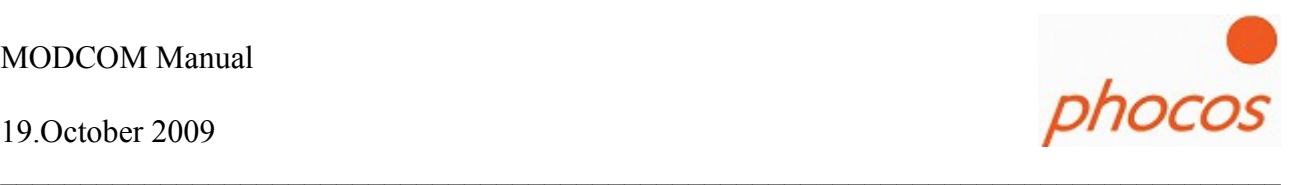

If you want to delete a device click with the right mouse button on it and then on delete at the menu which appears.

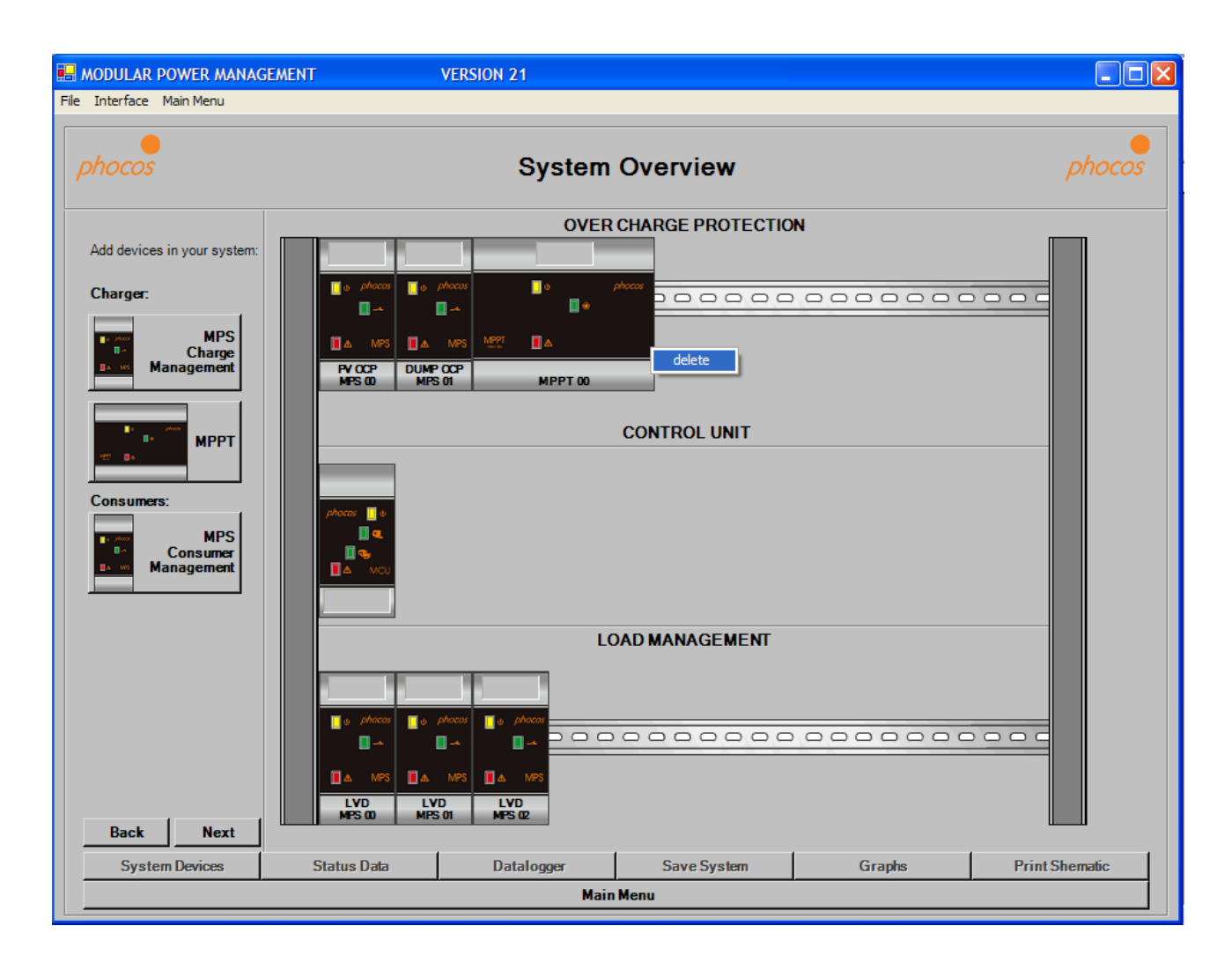

Click on "next" if you have all components in your system.

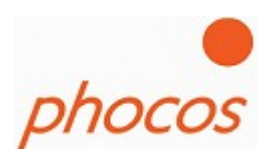

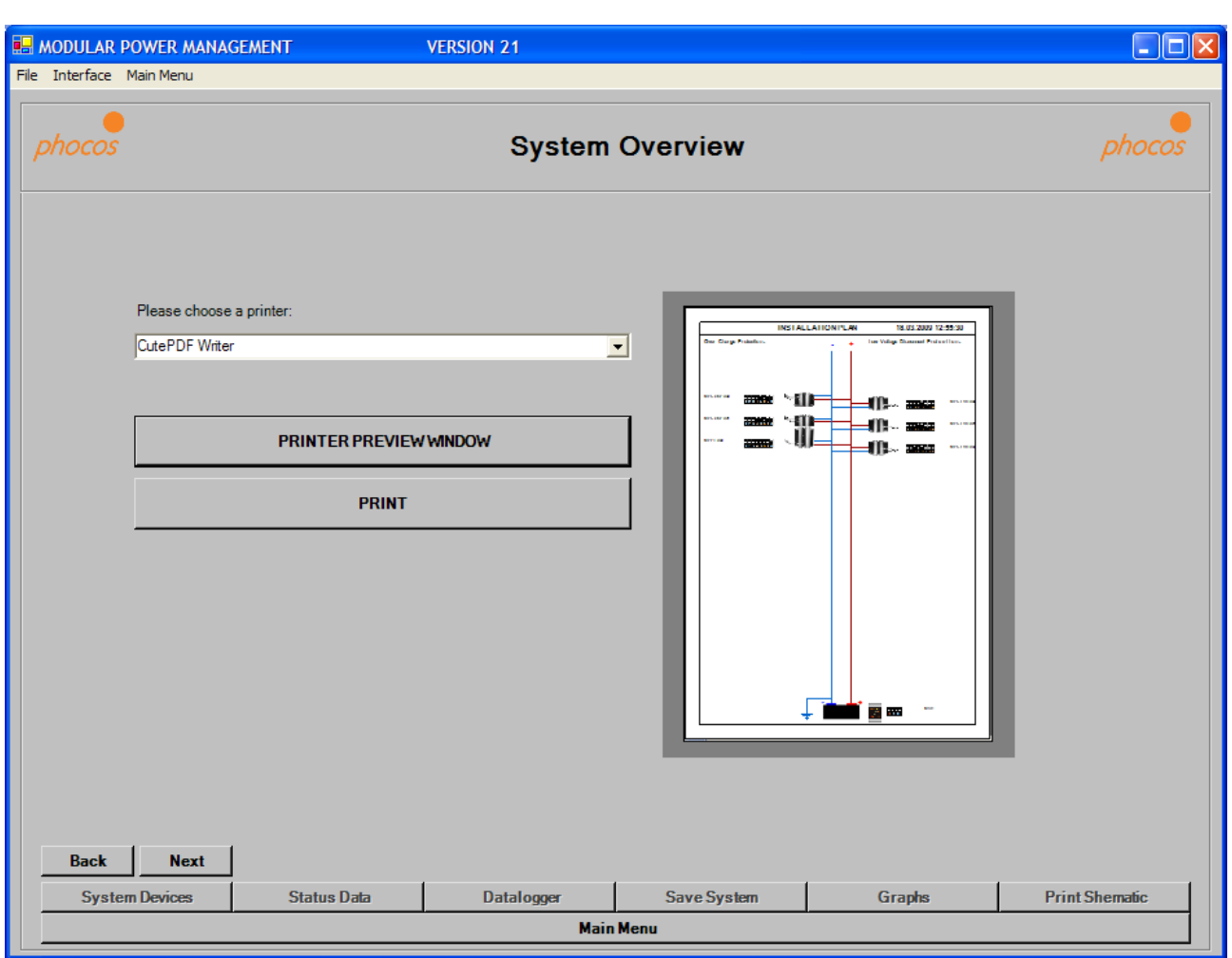

 $\mathcal{L}_\mathcal{L} = \{ \mathcal{L}_\mathcal{L} = \{ \mathcal{L}_\mathcal{L} = \{ \mathcal{L}_\mathcal{L} = \{ \mathcal{L}_\mathcal{L} = \{ \mathcal{L}_\mathcal{L} = \{ \mathcal{L}_\mathcal{L} = \{ \mathcal{L}_\mathcal{L} = \{ \mathcal{L}_\mathcal{L} = \{ \mathcal{L}_\mathcal{L} = \{ \mathcal{L}_\mathcal{L} = \{ \mathcal{L}_\mathcal{L} = \{ \mathcal{L}_\mathcal{L} = \{ \mathcal{L}_\mathcal{L} = \{ \mathcal{L}_\mathcal{$ 

Now you could print out the schematic of your system to know also the Dip Switch settings for the devices.

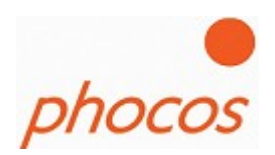

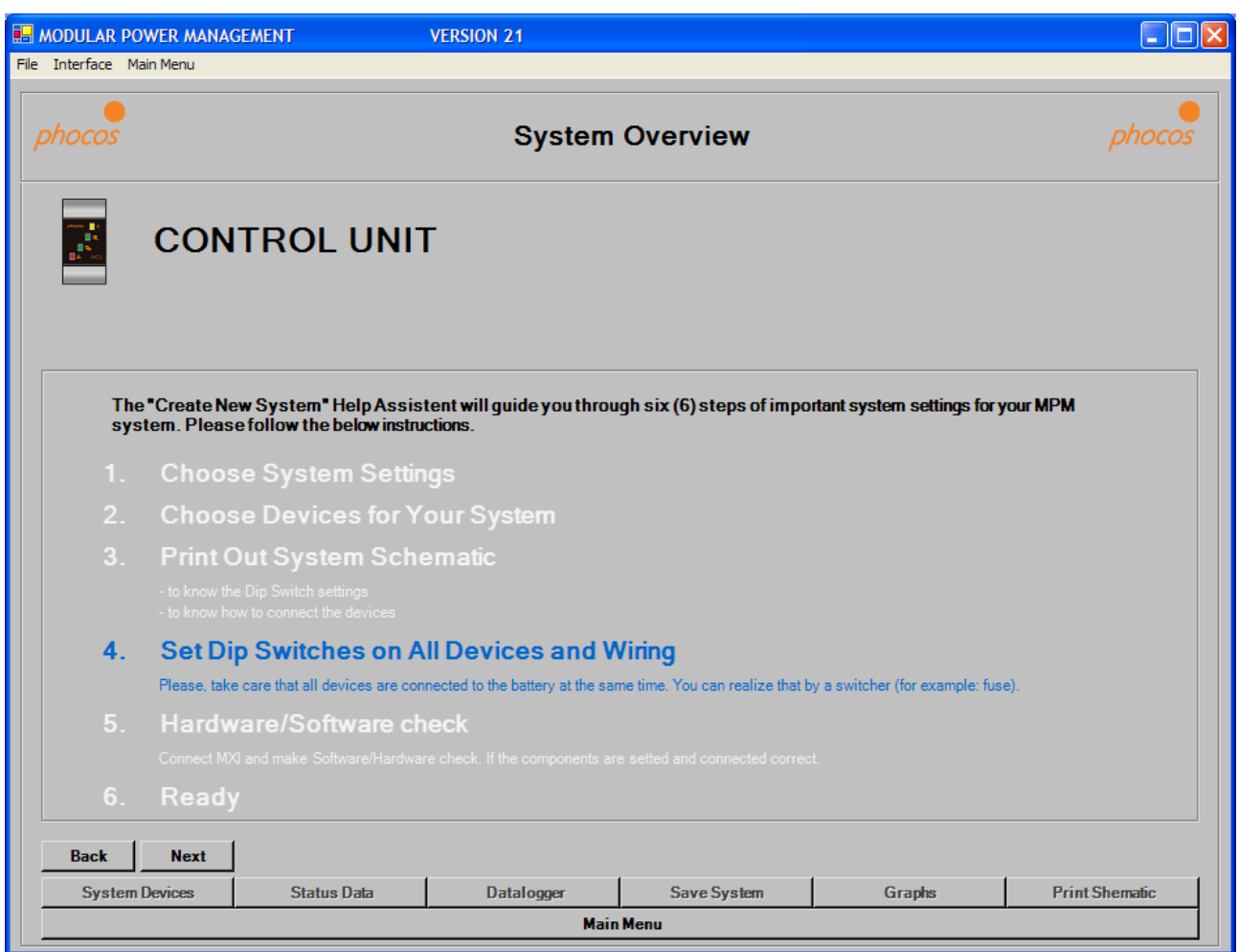

 $\mathcal{L}_\mathcal{L} = \{ \mathcal{L}_\mathcal{L} = \{ \mathcal{L}_\mathcal{L} = \{ \mathcal{L}_\mathcal{L} = \{ \mathcal{L}_\mathcal{L} = \{ \mathcal{L}_\mathcal{L} = \{ \mathcal{L}_\mathcal{L} = \{ \mathcal{L}_\mathcal{L} = \{ \mathcal{L}_\mathcal{L} = \{ \mathcal{L}_\mathcal{L} = \{ \mathcal{L}_\mathcal{L} = \{ \mathcal{L}_\mathcal{L} = \{ \mathcal{L}_\mathcal{L} = \{ \mathcal{L}_\mathcal{L} = \{ \mathcal{L}_\mathcal{$ 

Now you could make the dip switch setting like the schematic and make the wiring of all components to the battery and the panels respectively Dump loads.

After the wiring is finished you should check again if you have no circuits before you connect it to the battery. Please use a fuse in the battery wire.

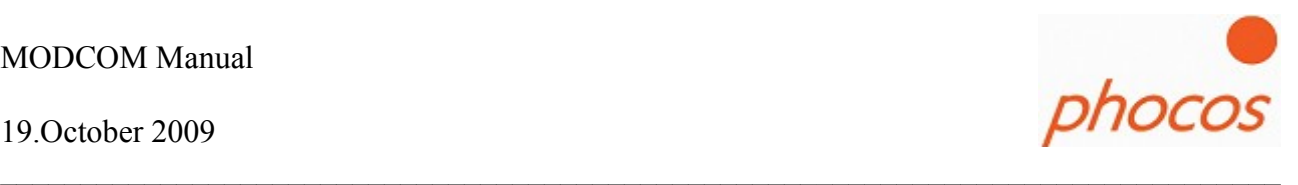

Now the software makes a comparison of the components which are really connected. If it's successfully the following message will shown to you.

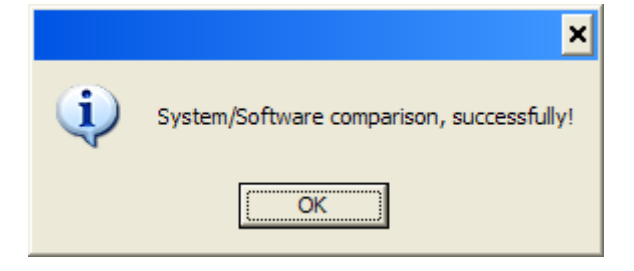

Now the system is configured correct.

Now you could transmit the other settings.

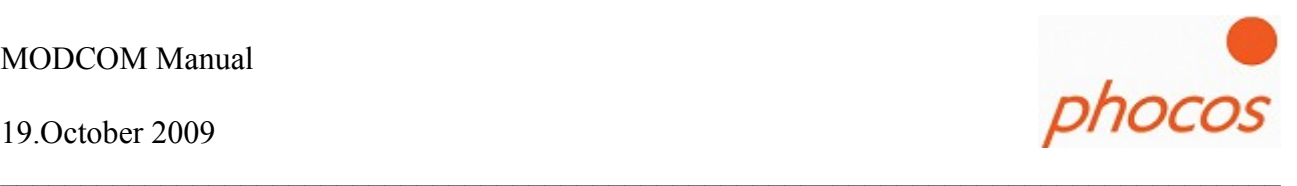

## **3.2.2 Modem connection**

Please get sure that your modem is configured to send a "echo" and communicate with 9600 bit/s.

After that press "Modem connection" in the main menu.

Set: menuline  $\rightarrow$  baudrate  $\rightarrow$  .,9600 bit/s"

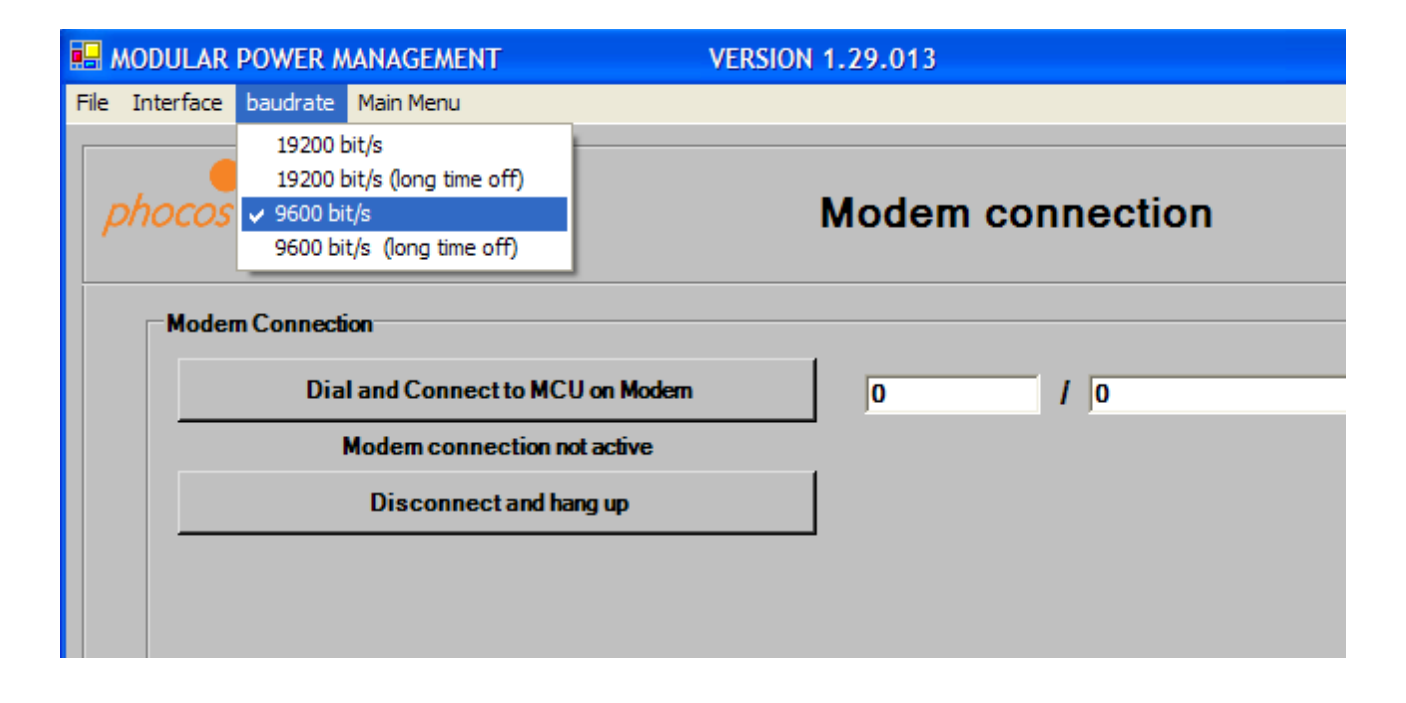

Enter the teleponenumber of the modem which you want to contact.

Press "Dial and Connect to MCU on Modem"

#### 19.October 2009

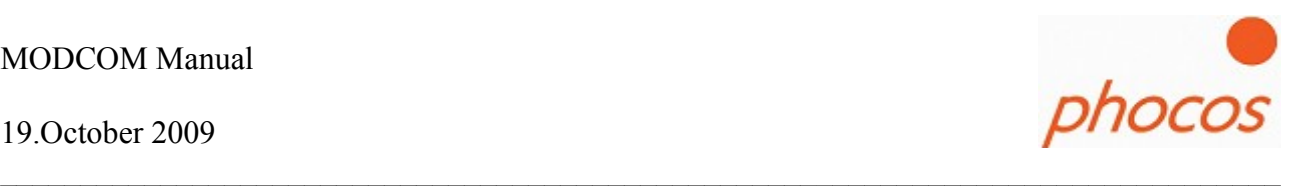

By a successfully connetion you would see a label with green colour:

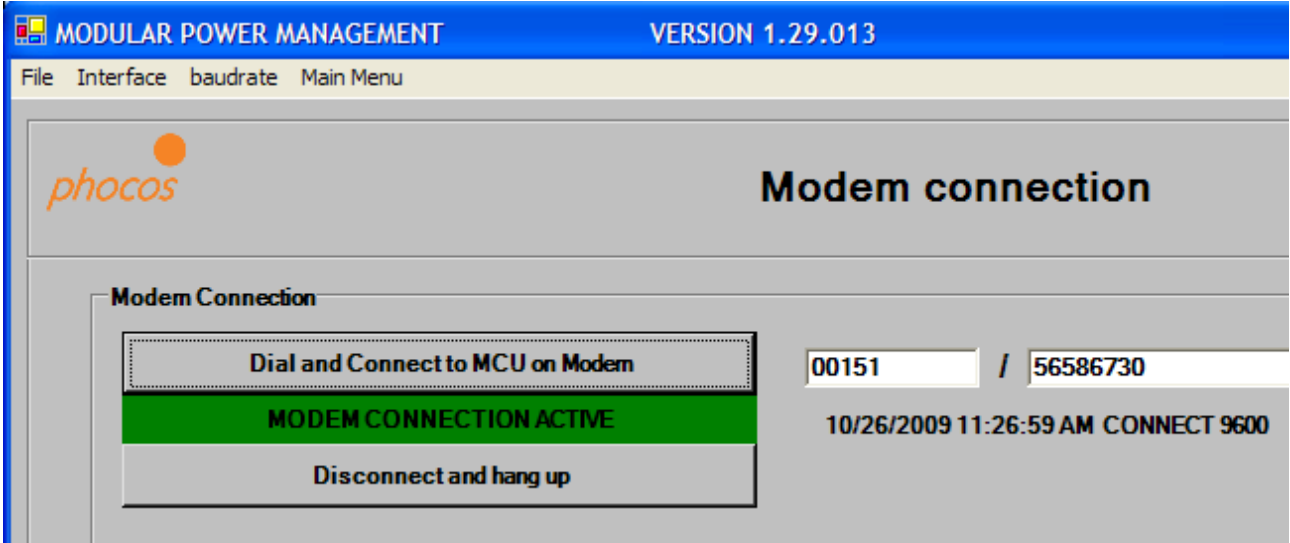

The connection is now active. When go back to the main menu you could click on "Import status" and could download the actual status of the system which you want to monitoring over the modem connection.

When you want to disconnect the connection click on "Disconnect and hang up" than the modem disconnects the telephone conneciton.

The Modcom understands following Modem answers:

NO CARRIER **BUSY** NO ANSWER ERROR NO DIALTONE CONNECT 9600 (successfully connection)

#### 19.October 2009

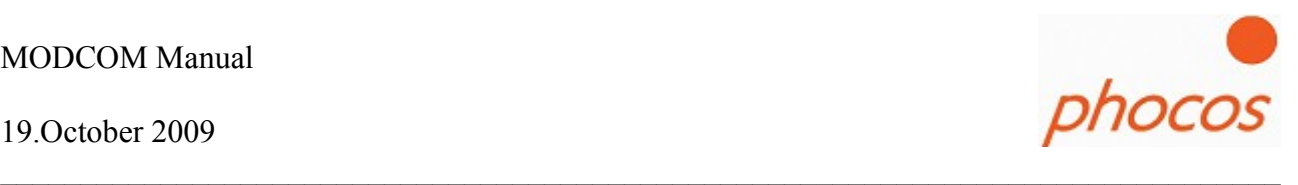

If the connection failed it would shown to you by a red color.

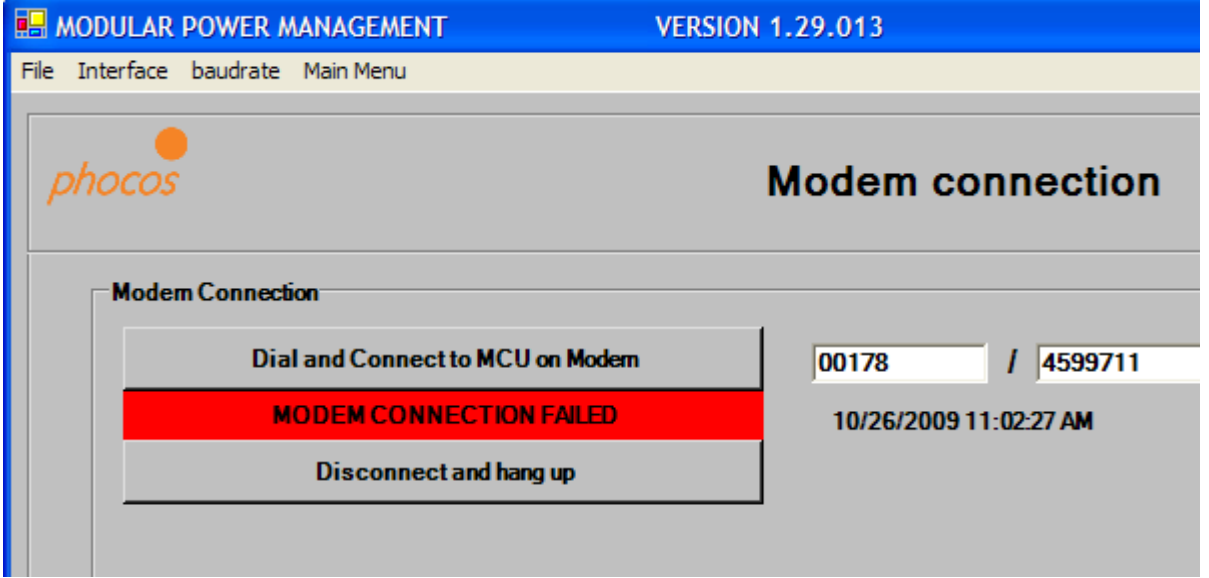

When the connection failed, please restart your modem by disconnecting it from power and connect it again. Make also sure that the SIM card is insert in the modem.

After that try it again.

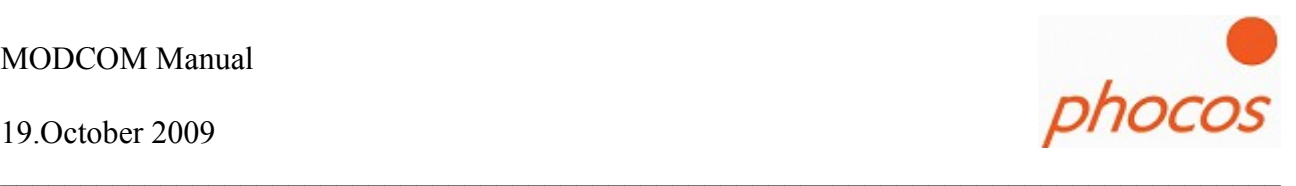

## **3.2.3 Import Status**

If you import the status then the Modcom import the actual status and settings values of the MCU.

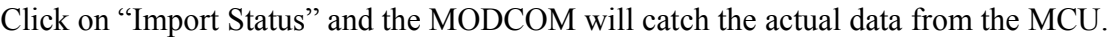

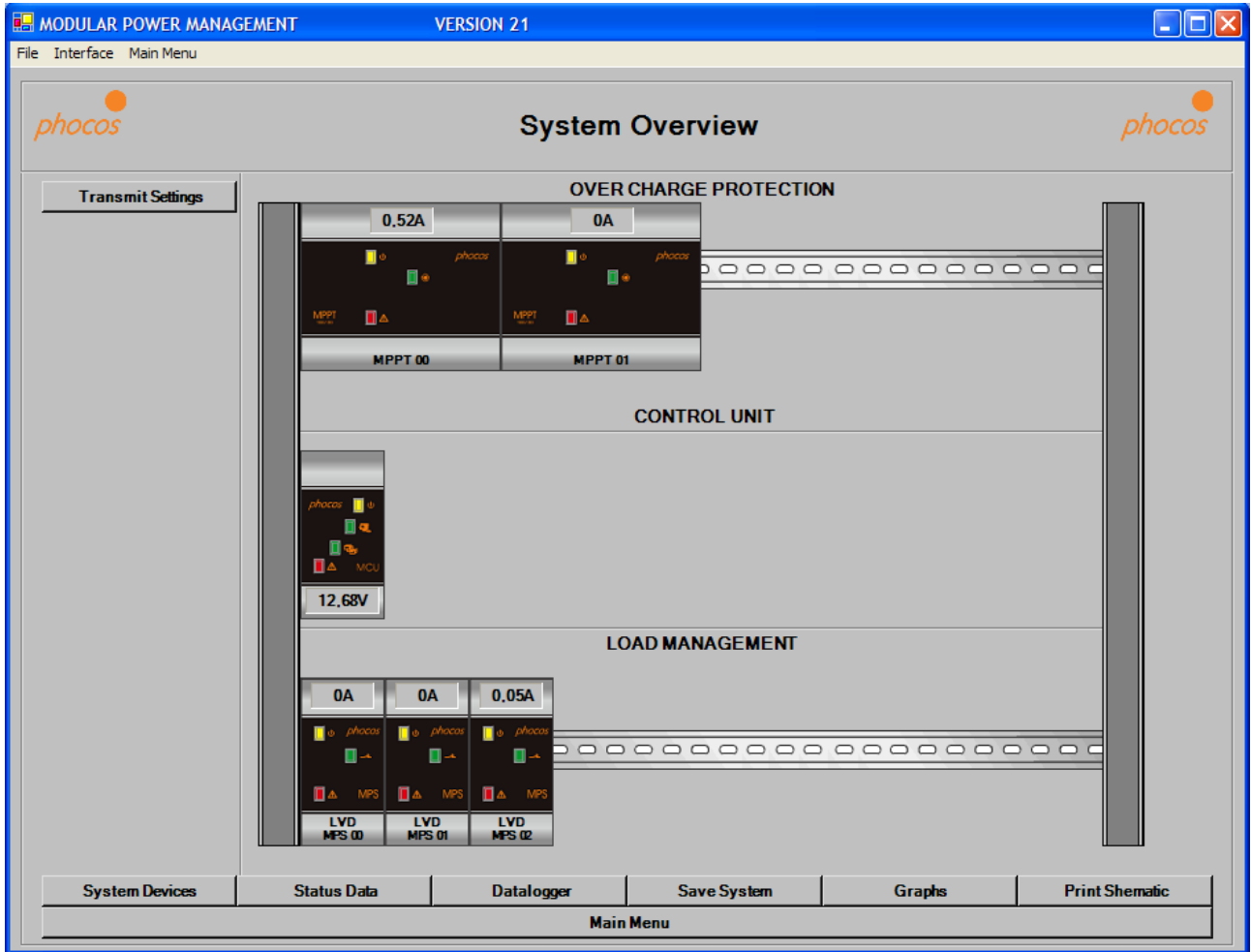

If you click on the devices you can see the actual status values and settings of the devices

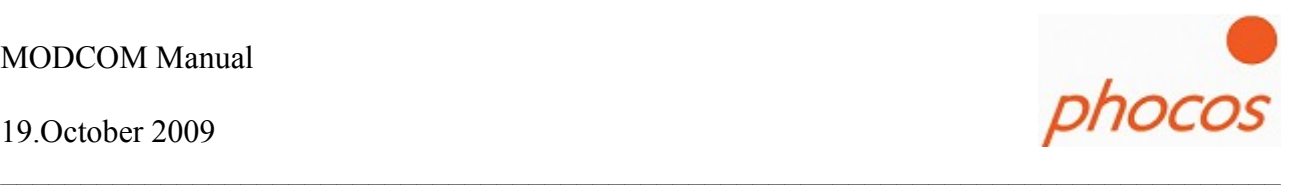

## **3.2.4 Import Datalogger**

If you click on "Import Datalogger" you will get the monthly and daily saved data of the system.

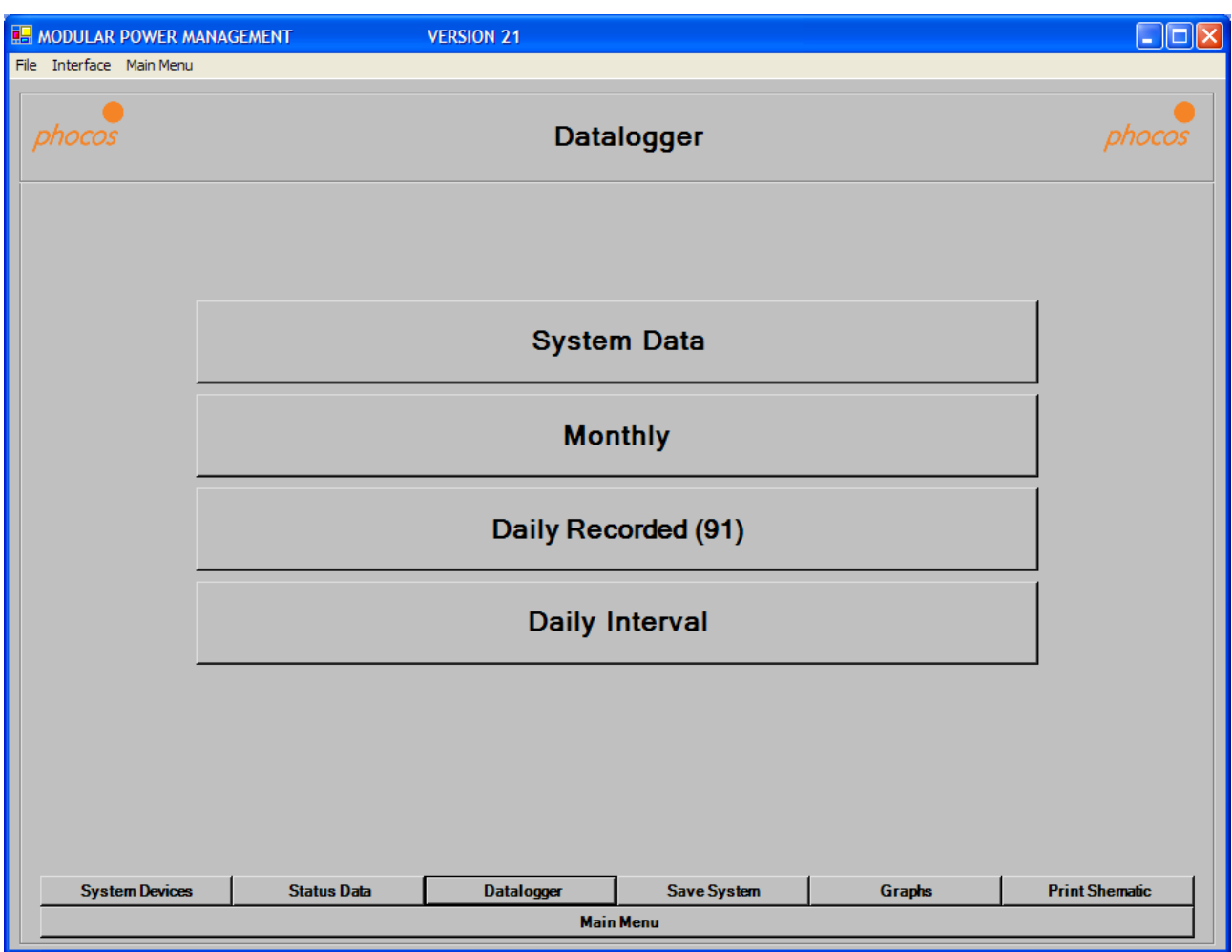

After data import click on "Datalogger" at the buttons of the bottom. Then you have the choice between "System Data", "Monthly", "Daily Recorded(91)" and "Daily Interval"

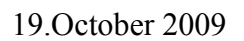

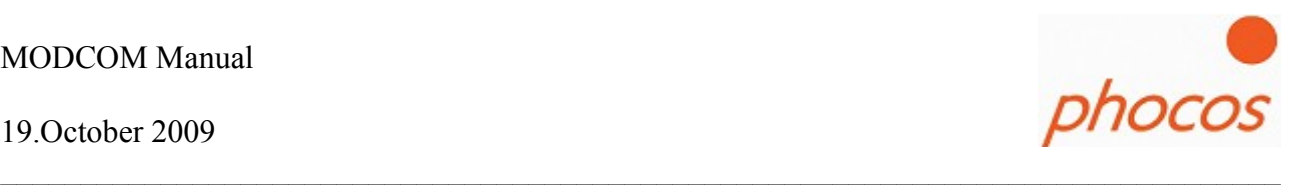

## **3.2.5 Import Daily Interval Datalogger**

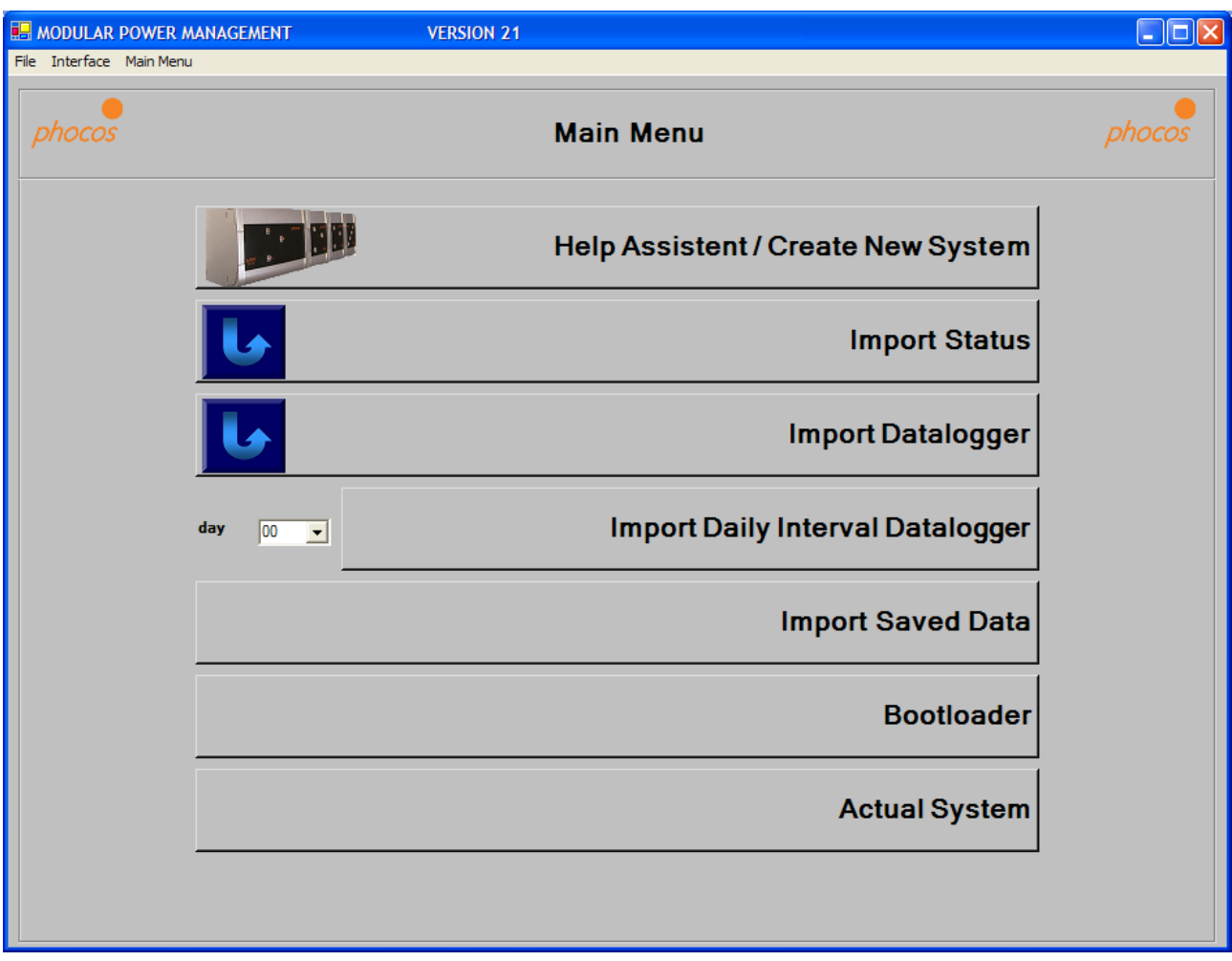

The Daily Interval Datalogger save data all 15, 30 or 60 minutes (depending of the setting) of the last 91 days.

On the drop down menu you can choose the day what you like to import.

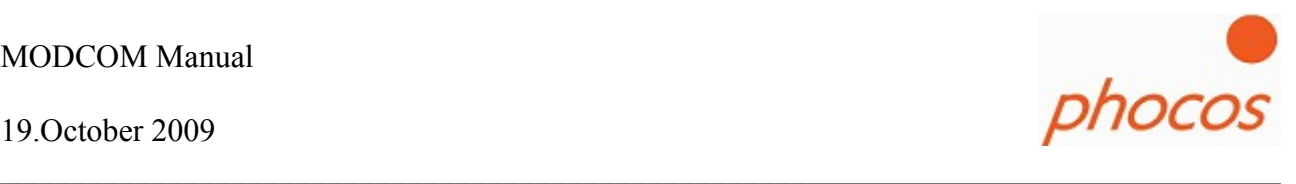

## **3.2.6 Import Saved Data**

If you want to save data click on the button "Import Saved Data" and the following window will open.

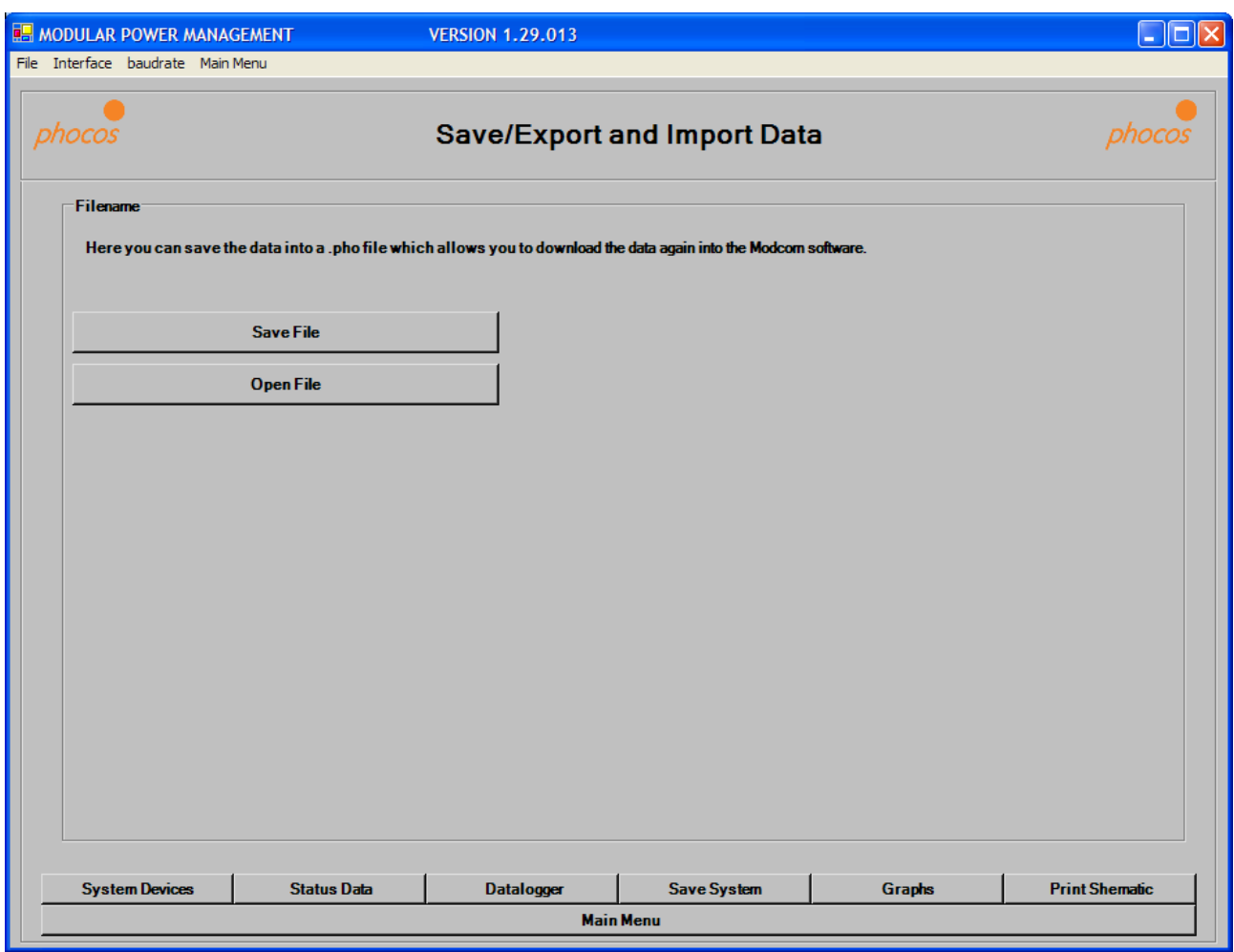

You could save it as .pho file. Than you have the possibility to import the data again into the software.

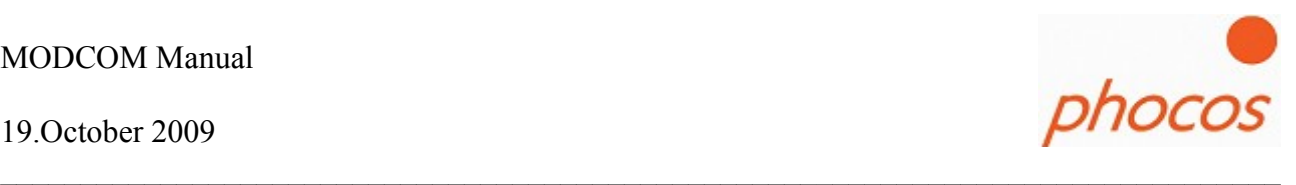

## **3.2.7 Bootloader**

When you want to get sure that your devices have the latest firmware you could download the actual Modcom software which actual firmeware for the MPS, MPPT devices at following internet page:

[http://www.phocos.com/download/firmware/firmware\\_download.php](http://www.phocos.com/download/firmware/firmware_download.php)

Click in the main menu on "Bootloader" than the following window will appear:

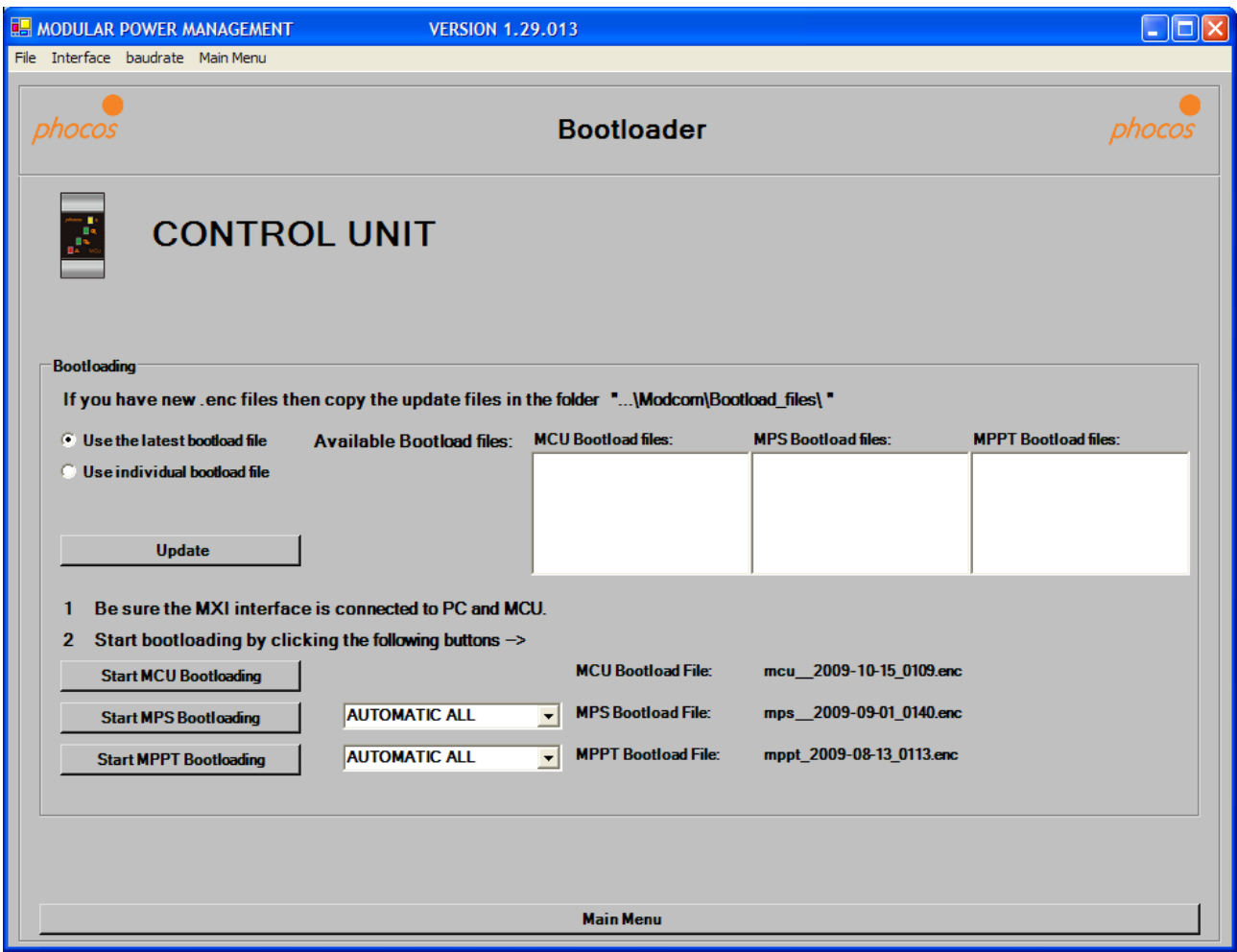

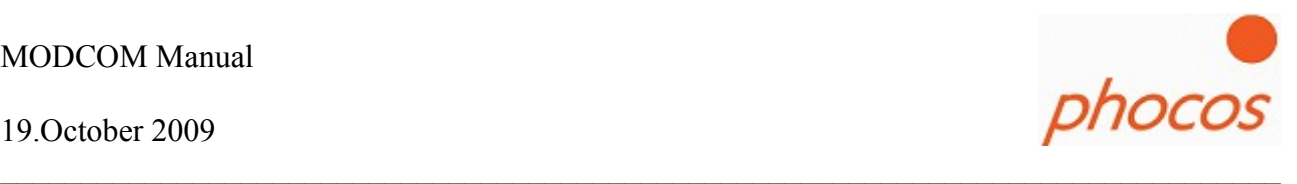

Please get sure that the MXI is installed correct and connected. The Interface (menuline  $\rightarrow$  Interface  $\rightarrow$  Com..) should also adjusted correct.

- 1. Disconnect all devices from PV Panels, Dump Loads and Consumer Loads.
- 2. Please get sure that Dip Switch 1 of the MCU is off (Dip 2,3 and 4 depends on your system, please look at the MCU manual)
- 3. At first start bootloading the MCU with new firmware, for this click on "Start MCU **Bootloading"**
- 4. When bootloading is successfully finished disconnect the MCU from power and connect it again for a restart.
- 5. When the green LED of the MCU is on again, the next device is ready for bootloading.
- 6. If you want to bootload only MPS please go on with step 10
- 7. To bootload MPPT next, click on "**Start MPPT Bootloading**"
- 8. Wait until bootloading is finished, and disconnect the whole system from the battery and connect it again for a restart.
- 9. When the green LED of the MCU is on, the next devices could bootloaded. If you want to bootload also MPS go on with step10 otherwise with step 12.
- 10. To bootload the MPS click on "**Start MPS Bootloading**".
- 11. When bootloading is finished please disconnect the whole system from the battery and connect it again for a restart.
- 12. Bootloading is now successfully finished.
- 13. When the green LED of the MCU is on now, go back to "main menu" and click on "Import status" to get the actual information of the devices.
- 14. Connect the PV Panels, Dump Loads and Consumer Loads again.
- 15. The system should work normally now.

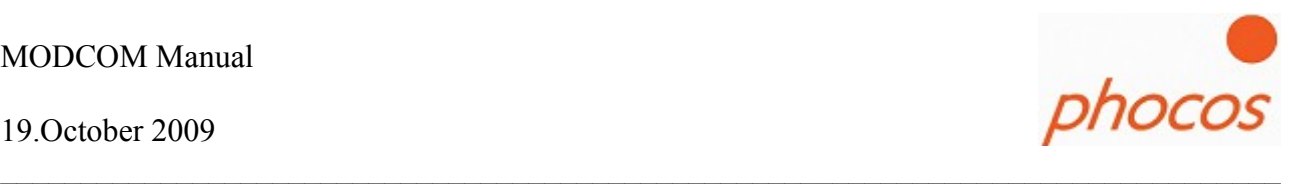

If the bootloading process stops no matter what reason, please restart the system by disconnecting it from battery power and connect again. Start the Modcom also new.

After that go again into the Bootloader menu and set the adress of the device which you want to bootload:

Instead of "Automatic all" set:

#### **MPS adresses:**

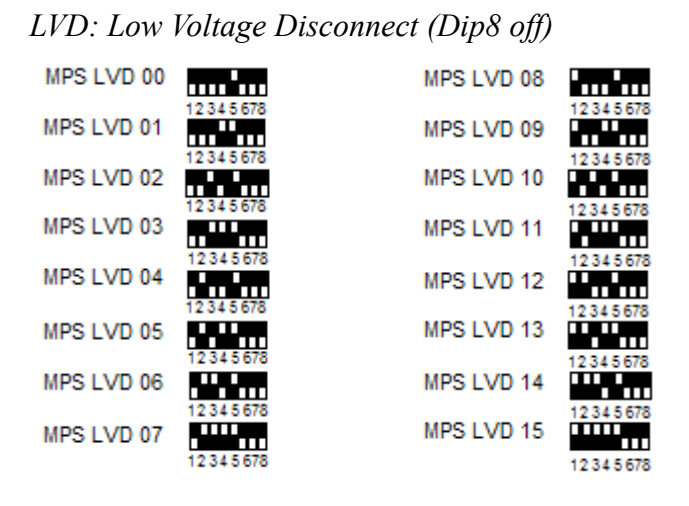

#### *OVP: Over Charge Protection (Dip8 on)*

Dip6 and Dip7 doesn't matter at bootloading processes

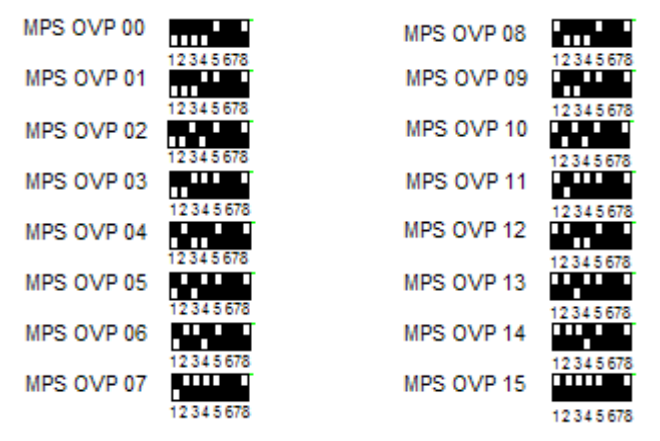

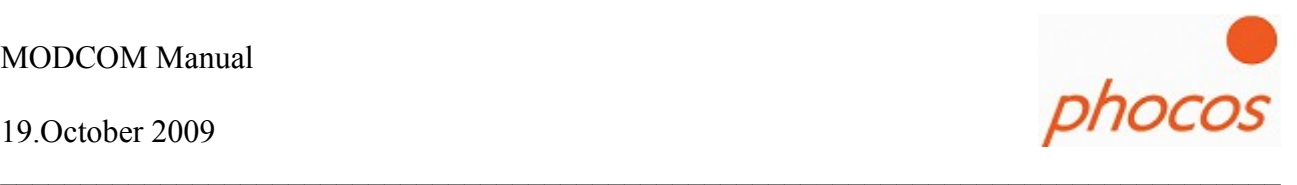

#### **MPPT adresses:**

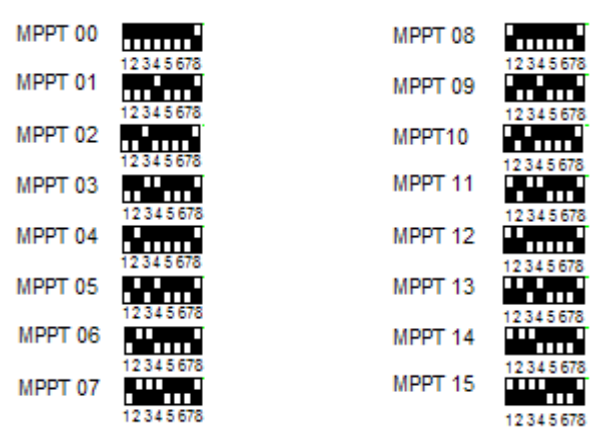

After you have set this click again on "Start MPS Bootloading" respectively "Start MPPT **Bootloading**". After bootloading is finished successfully restart the whole system by disconnecting and connect the system again to the battery.

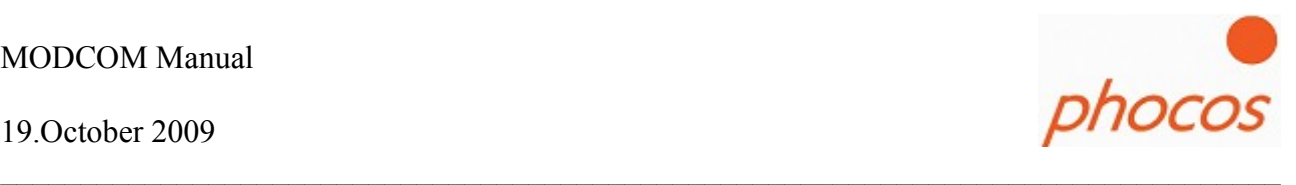

## **3.2.8 Actual System**

If you have imported already data than you can go to the actual overview window when you click on "Actual System".

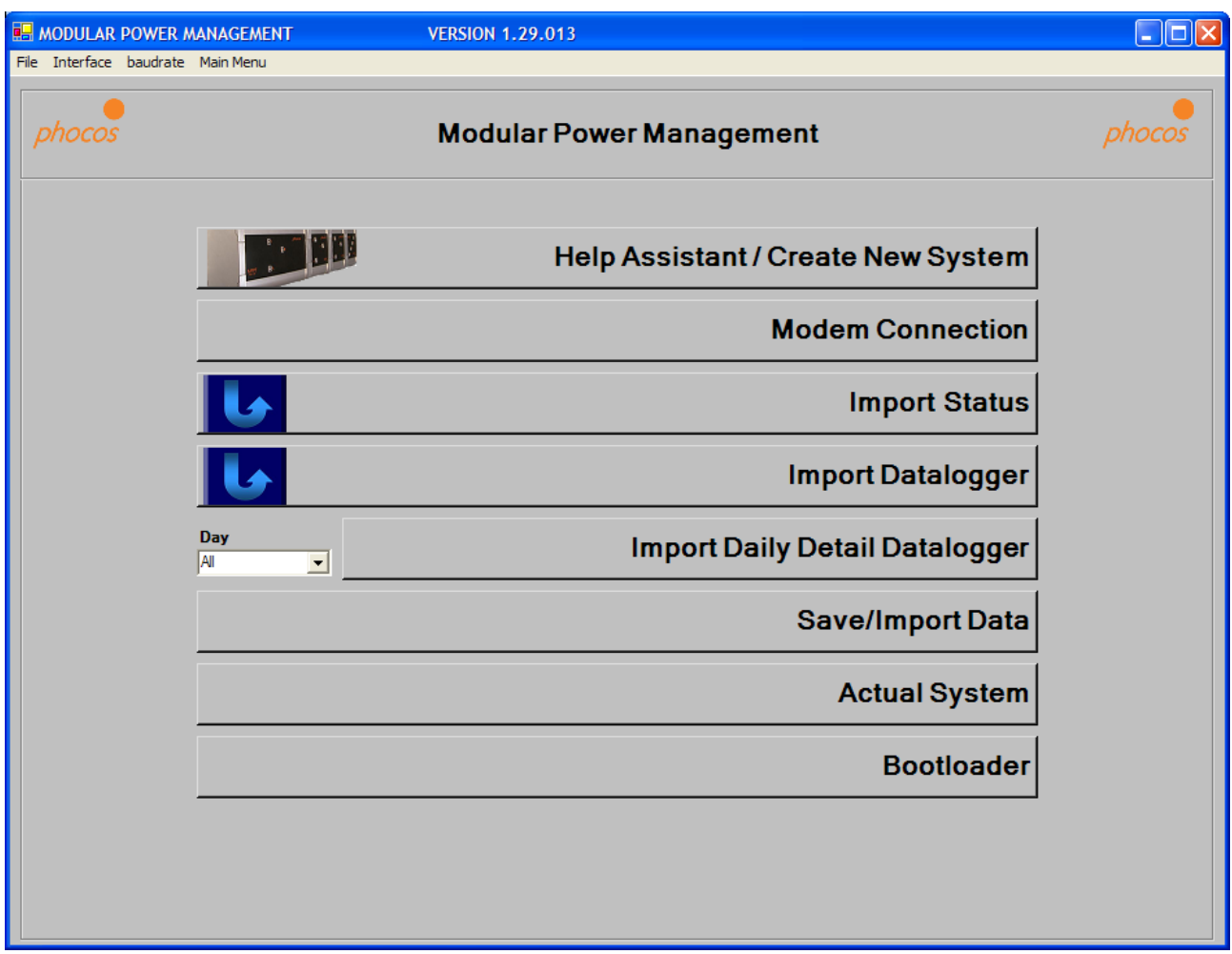

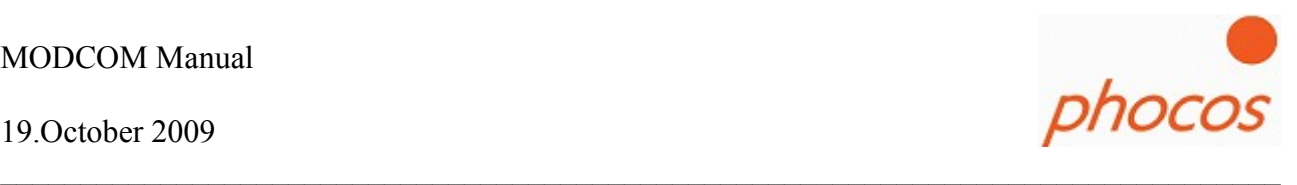

## **4 MCU Interface connections**

## *4.1 Connection MCU with PC over MXI Interface*

Direct connection MCU to PC over the MXI

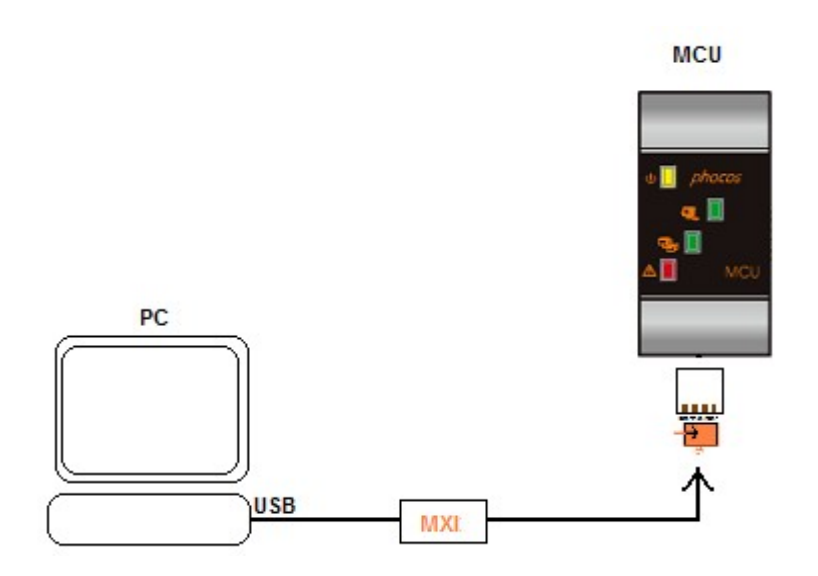

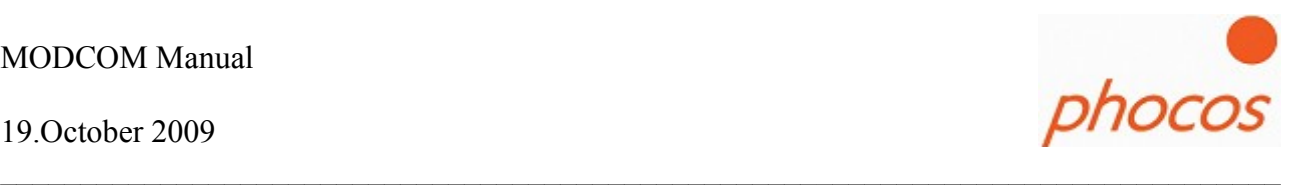

## *4.2 Connection MCU over MXI232 to GPRS modem INSYS*

Phocos recommends to make remote monitoring systems only with the following Modem

**Insys: GPRS Modem 5.0 serial.**

After you made the neccessary settings in the INSYS GPRS Modem (see manual ", Manual setting Modem for GPRS.pdf") you could connect the MCU over the MXI232 to the INSYS GPRS Modem.

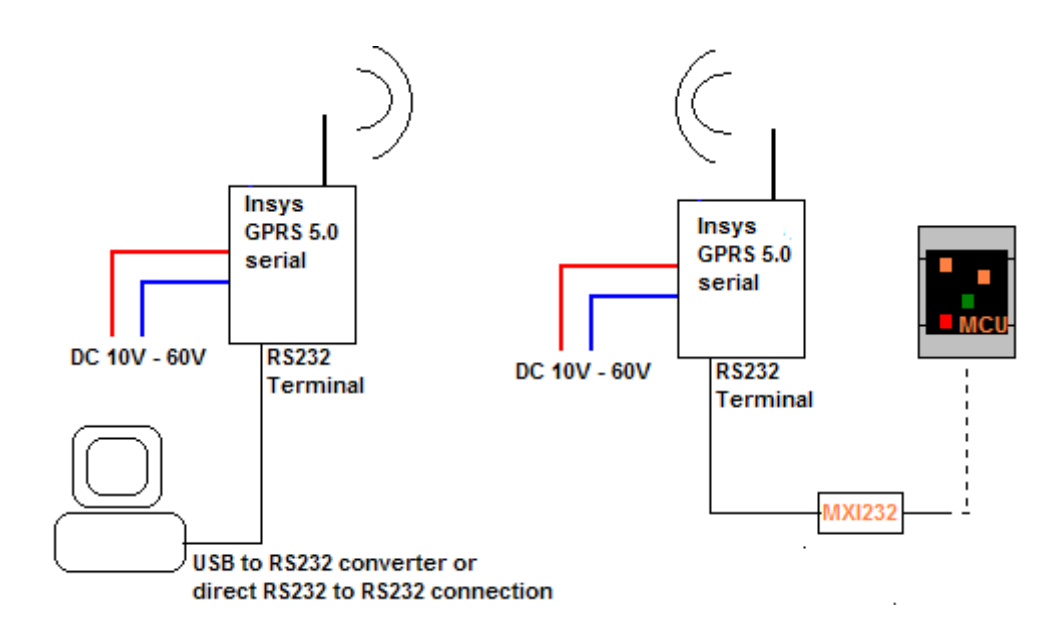

19.October 2009

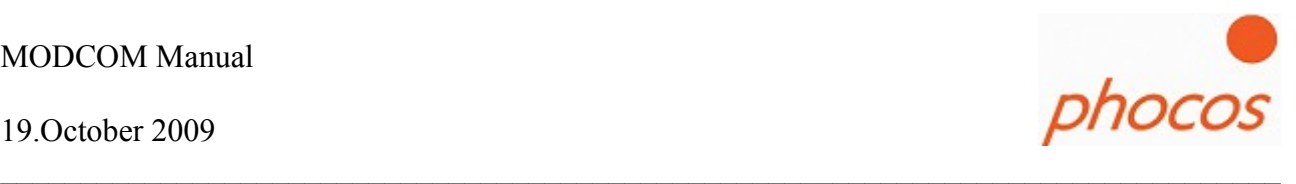

Connecting the MCU to the INSYS GPRS Modem:

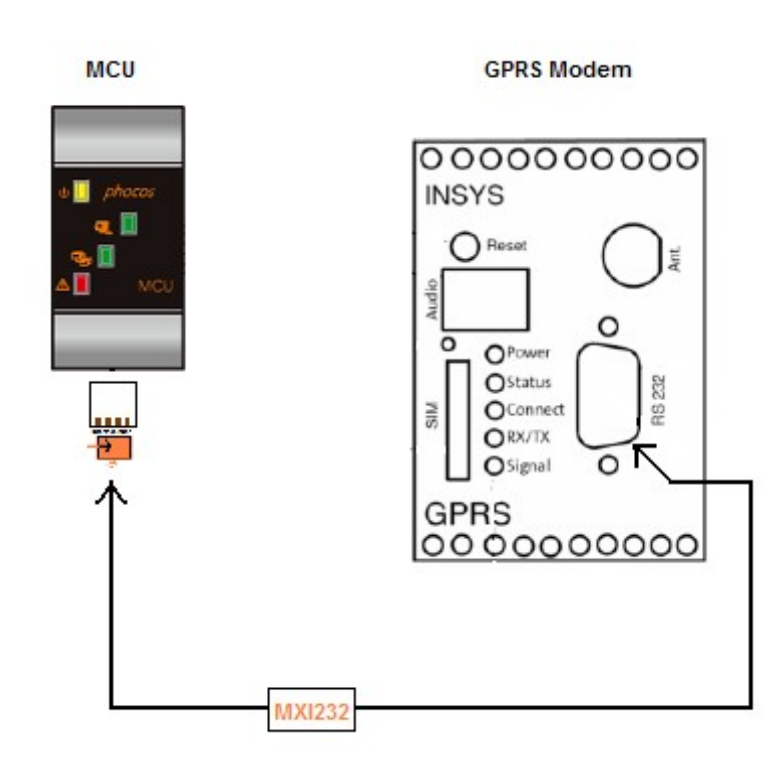

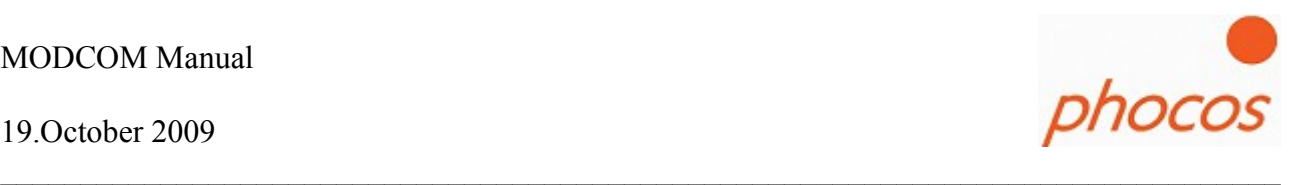

## **5 Technical Support**

If you have any questions about the software, please contact:

Phocos AG Magirus-Deutz Str. 12 D 89077 Ulm Germany info@phocos.com [www.phocos.com](http://www.phocos.com/)